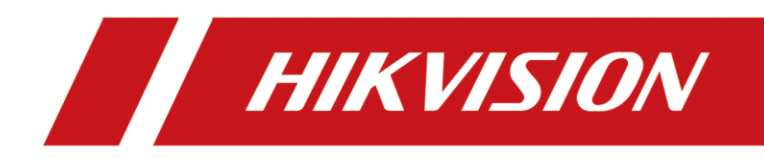

# Tyre and Axle Recognition Unit

User Manual

# **Initiatives on the Use of Video Products**

### **Thank you for choosing Hikvision products.**

Technology affects every aspect of our life. As a high-tech company, we are increasingly aware of the role technology plays in improving business efficiency and quality of life, but at the same time, the potential harm of its improper usage. For example, video products are capable of recording real, complete and clear images. This provides a high value in retrospect and preserving real-time facts. However, it may also result in the infringement of a third party's legitimate rights and interests if improper distribution, use and/or processing of video data takes place. With the philosophy of "Technology for the Good", Hikvision requests that every end user of video technology and video products shall comply with all the applicable laws and regulations, as well as ethical customs, aiming to jointly create a better community.

### **Please read the following initiatives carefully:**

- Everyone has a reasonable expectation of privacy, and the installation of video products should not be in conflict with this reasonable expectation. Therefore, a warning notice shall be given in a reasonable and effective manner and clarify the monitoring range, when installing video products in public areas. For non-public areas, a third party's rights and interests shall be evaluated when installing video products, including but not limited to, installing video products only after obtaining the consent of the stakeholders, and not installing highly-invisible video products.
- The purpose of video products is to record real activities within a specific time and space and under specific conditions. Therefore, every user shall first reasonably define his/her own rights in such specific scope, in order to avoid infringing on a third party's portraits, privacy or other legitimate rights.
- During the use of video products, video image data derived from real scenes will continue to be generated, including a large amount of biological data (such as facial images), and the data could be further applied or reprocessed. Video products themselves could not distinguish good from bad regarding how to use the data based solely on the images captured by the video products. The result of data usage depends on the method and purpose of use of the data controllers. Therefore, data controllers shall not only comply with all the applicable laws and regulations and other normative requirements, but also respect international norms, social morality, good morals, common practices and other non-mandatory requirements, and respect individual privacy, portrait and other rights and interests.
- The rights, values and other demands of various stakeholders should always be considered when processing video data that is continuously generated by video products. In this regard, product security and data security are extremely crucial. Therefore, every end user and data controller, shall undertake all reasonable and necessary measures to ensure data security and avoid data leakage, improper disclosure and improper use, including but not limited to, setting up access control, selecting a suitable network environment (the Internet or Intranet) where video products are connected, establishing and constantly optimizing network security.

● Video products have made great contributions to the improvement of social security around the world, and we believe that these products will also play an active role in more aspects of social life. Any abuse of video products in violation of human rights or leading to criminal activities are contrary to the original intent of technological innovation and product development. Therefore, each user shall establish an evaluation and tracking mechanism of their product application to ensure that every product is used in a proper and reasonable manner and with good faith.

# **Symbol Conventions**

The symbols that may be found in this document are defined as follows.

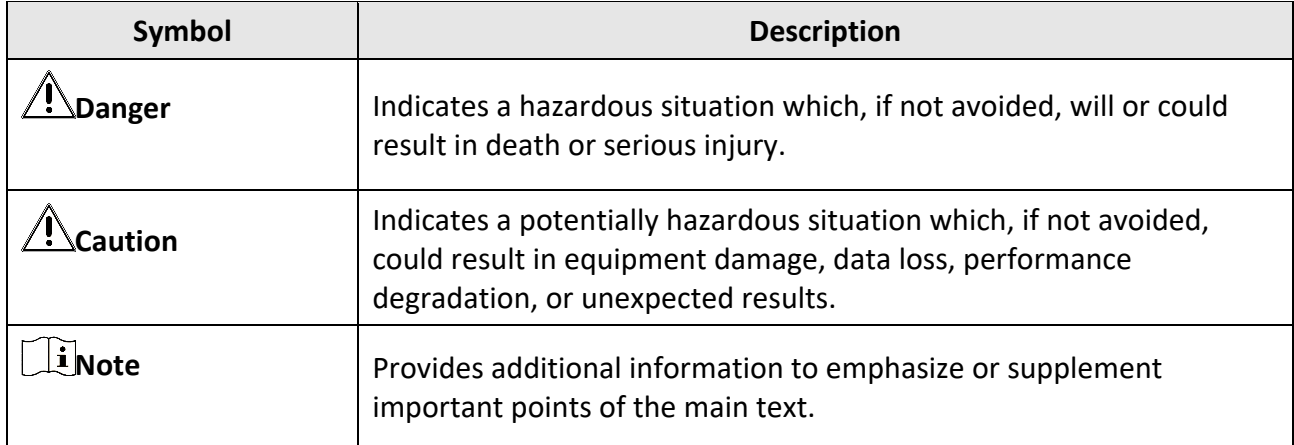

# **Contents**

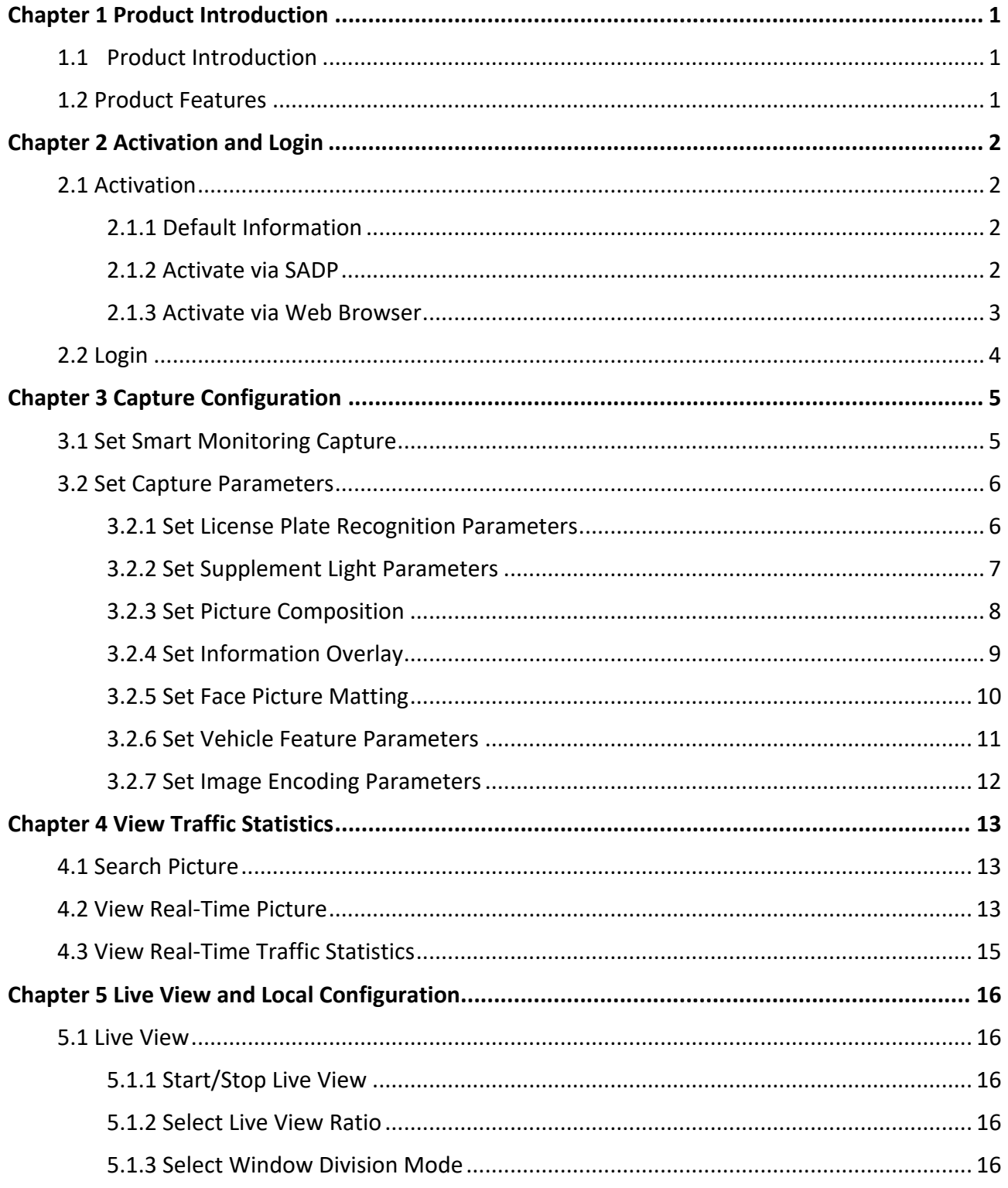

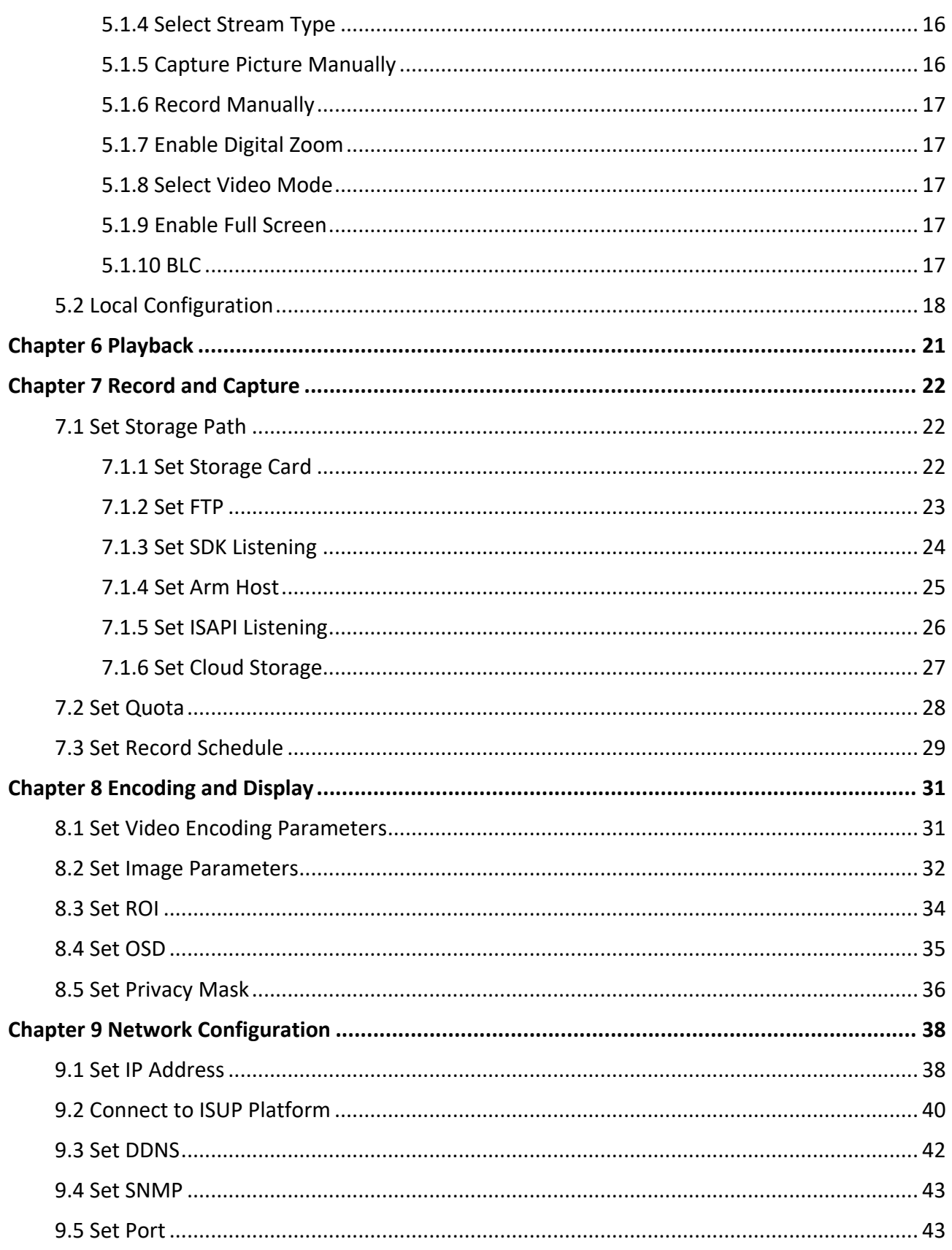

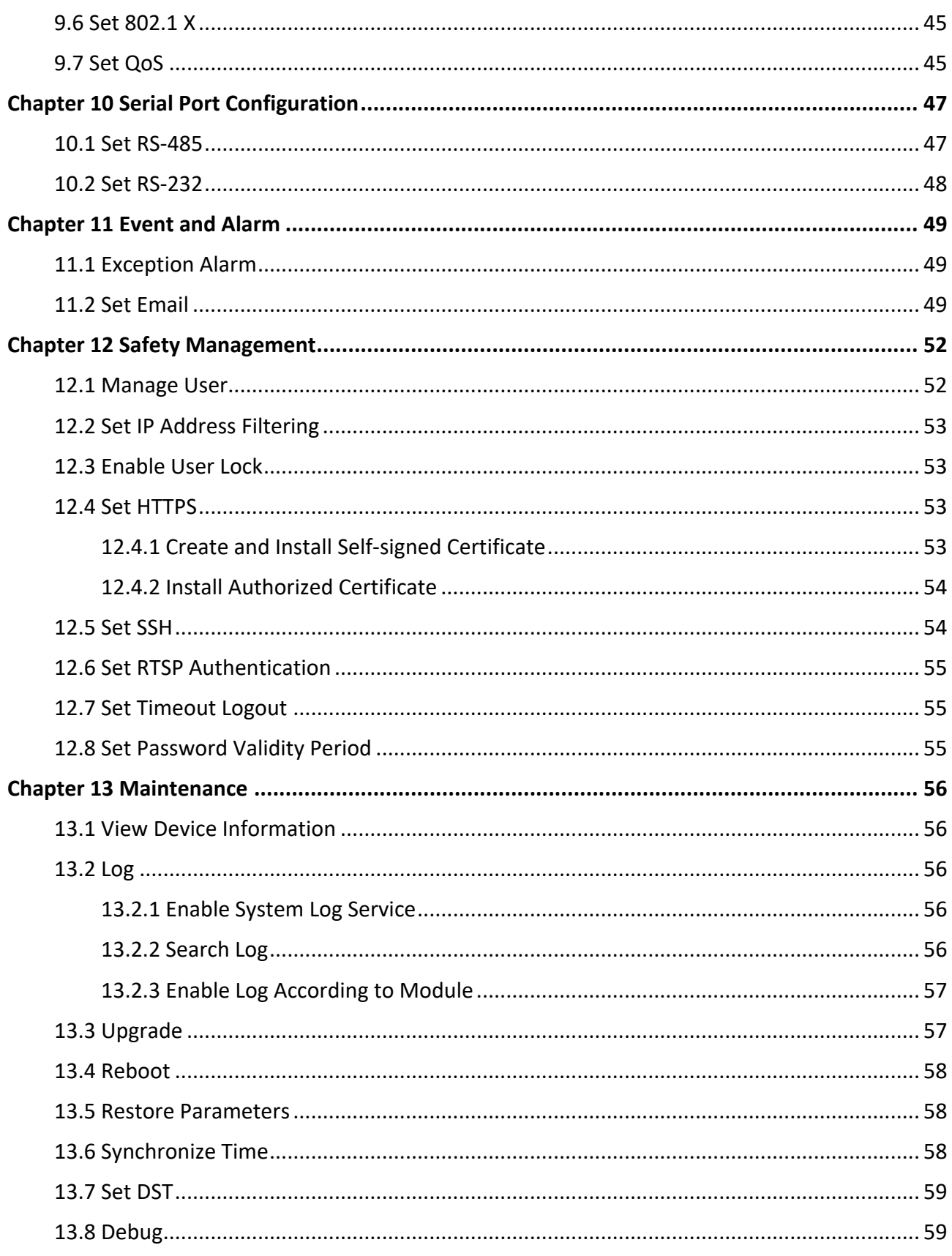

# Tyre and Axle Recognition Unit User Manual

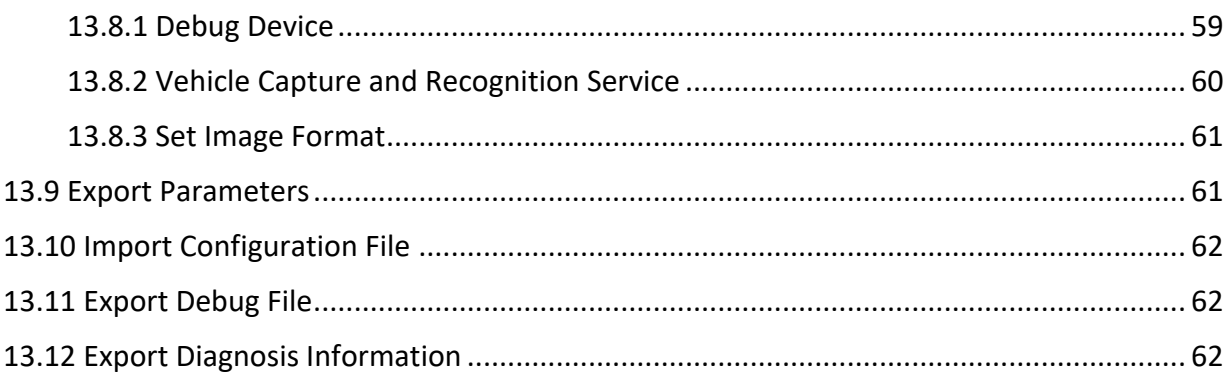

# **Chapter 1 Product Introduction**

# <span id="page-8-1"></span><span id="page-8-0"></span>**1.1 Product Introduction**

Tyre and Axle Recognition Unit (hereinafter referred to as device) has shield and high-definition camera. The device has high frame rate, good color reproduction and low illumination. The device adopts "deep learning" algorithm, which can be widely used in highway and park vehicle axle recognition and license plate recognition.

# <span id="page-8-2"></span>**1.2 Product Features**

# $\int$  $\mathbf{i}$  Note

Some functions are dependent on the model. Please refer to the actual device.

- Supports wheel axle and tyre type recognition.
- Supports vehicle body text and container number recognition.
- Supports connecting supplement light.
- Supports uploading data remotely.
- Dustproof, waterproof, anti-surge and etc.

# **Chapter 2 Activation and Login**

# <span id="page-9-1"></span><span id="page-9-0"></span>**2.1 Activation**

For the first-time access, you need to activate the device by setting an admin password. No operation is allowed before activation. The device supports multiple activation methods, such as activation via SADP software, web browser, and iVMS-4200 Client.

### $\begin{bmatrix} \mathbf{I} & \mathbf{N} \\ \mathbf{I} & \mathbf{N} \end{bmatrix}$

Refer to the user manual of iVMS-4200 Client for the activation via client software.

## <span id="page-9-2"></span>**2.1.1 Default Information**

The device default information is shown as below.

- Default IP address: 192.168.1.64
- <span id="page-9-3"></span>● Default user name: admin

### **2.1.2 Activate via SADP**

SADP is a tool to detect, activate, and modify the IP address of the device over the LAN.

### **Before You Start**

- Get the SADP software from the supplied disk or the official website (*<http://www.hikvision.com/>*), and install it according to the prompts.
- The device and the computer that runs the SADP tool should belong to the same network segment.

The following steps show how to activate one device and modify its IP address. For batch activation and IP address modification, refer to *User Manual of SADP* for details.

- 1. Run the SADP software and search the online devices.
- 2. Find and select your device in online device list.
- 3. Enter a new password (admin password) and confirm the password.

# **Caution**

STRONG PASSWORD RECOMMENDED-We highly recommend you create a strong password of your own choosing (using a minimum of 8 characters, including upper case letters, lower case letters, numbers, and special characters) in order to increase the security of your product. And we recommend you reset your password regularly, especially in the high security system, resetting the password monthly or weekly can better protect your product.

4. Click **Activate** to start activation.

| <b>SADP</b><br>э  | 9<br>Total number of online devices: |          |              |          |                                                                 |              |     | Export            | Refresh                                                                     | $\odot$<br>$  \infty$<br>Activate the Device                                          |
|-------------------|--------------------------------------|----------|--------------|----------|-----------------------------------------------------------------|--------------|-----|-------------------|-----------------------------------------------------------------------------|---------------------------------------------------------------------------------------|
| $\blacksquare$ 10 | -   Device Type                      | Security | IPv4 Address | Port     | Software Version   IPv4 Gateway   HTTP Port   Device Serial No. |              |     |                   |                                                                             |                                                                                       |
| 0<br>001          | DI: ADMINISTRA                       | Active   | 10.16.6.20   | 8000     | VL-1/Buddy 1898                                                 | 10.16.6.254  | 80  |                   | 215-417-8-532-3255.37/5A042.3CM                                             |                                                                                       |
| D.<br>002         | DL-4348333-A                         | Active   | 10.16.6.21   | 8000     | VL 3 Hourlet 1878.                                              | 10.16.6.254  | 80  |                   |                                                                             |                                                                                       |
| o<br>003          | DS-KOMICK-AD                         | Active   | 10.16.6.213  | 8000     | VL-1-Routel 1812.                                               | 10.16.6.254  | N/A |                   | DIL-KOMICH-ACHIALDI                                                         | Ą                                                                                     |
| $\Box$<br>004     | DS-19A08-F/K2G                       | Active   | 10.16.6.179  | 8000     | V1-5 SMoulid 180.                                               | 10.16.6.254  | N/A |                   |                                                                             | The device is not activated.                                                          |
| α<br>005          | DS-19A08-018Pel                      | Active   | 10.16.6.127  | 8000     | V2.2 Physical VAVIL.                                            | 10.16.6.254  | N/A |                   |                                                                             |                                                                                       |
| $\Box$<br>006     | LINIOWA DEVICE TVM                   | Active   | 10.16.6.250  | 8000     | VS-4 (Noultd 1985).                                             | 10.16.6.254  | 80  |                   | 2014年11/0CCWR400340679                                                      |                                                                                       |
| $\checkmark$      | 007                                  |          |              | Inactive |                                                                 | 192.168.1.64 |     |                   |                                                                             |                                                                                       |
| 009               | DS-1950MN-04E/K20W                   |          |              |          | "Select inactive device."                                       |              | 80  |                   |                                                                             | You can modify the network parameters after<br>the device activation.<br>Activate Now |
|                   |                                      |          |              |          |                                                                 | password.    |     | Input and confirm | New Password: 00000000<br>Strong<br>Confirm Password:<br>Enable Hik-Connect |                                                                                       |
|                   |                                      |          |              |          |                                                                 |              |     |                   |                                                                             | Activate                                                                              |
|                   |                                      |          |              |          |                                                                 |              |     |                   |                                                                             |                                                                                       |

**Figure 2-1 Activate via SADP**

Status of the device becomes **Active** after successful activation.

- 5. Modify IP address of the device.
	- 1) Select the device.
	- 2) Change the device IP address to the same network segment as your computer by either modifying the IP address manually or checking **Enable DHCP** (Dynamic Host Configuration Protocol).
	- 3) Enter the admin password and click **Modify** to activate your IP address modification.

### <span id="page-10-0"></span>**2.1.3 Activate via Web Browser**

Use web browser to activate the device. For the device with the DHCP enabled by default, use SADP software or client software to activate the device.

### **Before You Start**

Ensure the device and the computer are in the LAN with the same network segment.

### **Steps**

- 1. Change the IP address of your computer to the same network segment as the device.
- 2. Open the web browser, and enter the default IP address of the device to enter the activation interface.
- 3. Create and confirm the admin password.

# **Caution**

STRONG PASSWORD RECOMMENDED-We highly recommend you create a strong password of your own choosing (using a minimum of 8 characters, including upper case letters, lower case letters, numbers, and special characters) in order to increase the security of your product. And we recommend you reset your password regularly, especially in the high security system, resetting the password monthly or weekly can better protect your product.

- 4. Click **OK** to complete activation.
- <span id="page-11-0"></span>5. Go to the network settings interface to modify IP address of the device.

# **2.2 Login**

You can log in to the device via web browser for further operations such as live view and local configuration.

### **Before You Start**

Connect the device to the network directly, or via a switch or a router.

- 1. Open the web browser, and enter the IP address of the device to enter the login interface.
- 2. Enter **User Name** and **Password**.
- 3. Click **Login**.
- 4. Download and install appropriate plug-in for your web browser. Follow the installation prompts to install the plug-in.
- 5. Reopen the web browser after the installation of the plug-in and repeat steps 1 to 3 to login.
- 6. Optional: Click **Logout** on the upper right corner of the interface to log out of the device.

# **Chapter 3 Capture Configuration**

## <span id="page-12-1"></span><span id="page-12-0"></span>**3.1 Set Smart Monitoring Capture**

The smart monitoring mode supports capturing motor vehicles, non-motor vehicles, and pedestrians via video triggering.

#### **Steps**

- 1. Go to **Configuration** → **Capture** → **Application Mode**.
- 2. Select **Application Mode** as **Stitching Capture**.

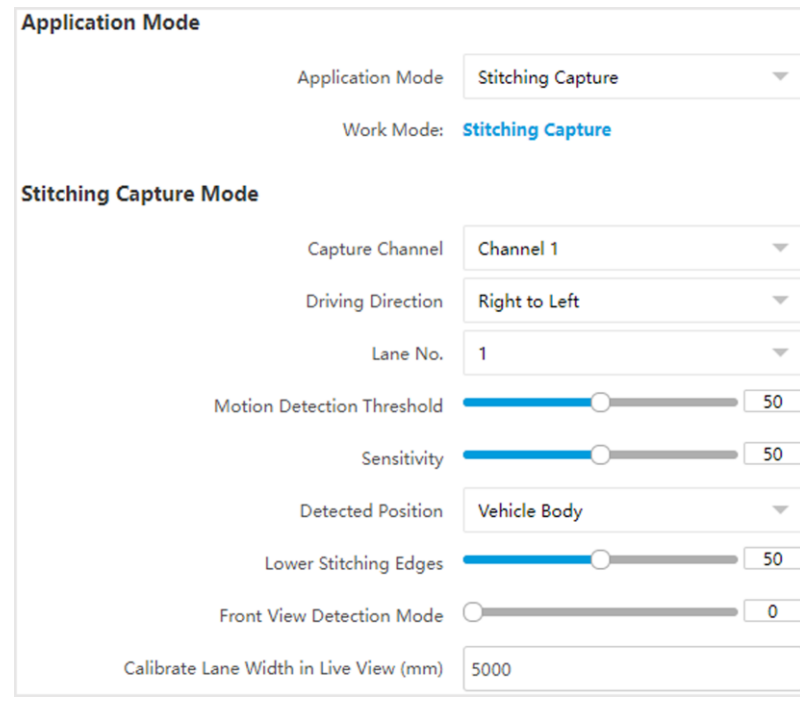

**Figure 3-1 Set Smart Monitoring Capture**

#### 3. Set parameters.

#### **Driving Direction**

The driving direction of the vehicle。

### **Lane No.**

The corresponding lane No. linked with the current lane. The lane No. will be overlaid on the captured picture.

### **Motion Detection Threshold**

It is the position of the upper lane line boundary in the image.

#### **Sensitivity**

It is used to adjust stitching completeness. The larger the value is the more complete the image stitching will be.

#### **Lower Stitching Edges**

It is used to adjust the stitching targets amount and the default value is 50.

#### **Front View Detection Mode**

It is used to optimize the stitching image and the default value is 0.

#### **Calibrate Lane Width in Live View (mm)**

The distance from the leftmost to the rightmost side of the lane in the image.

- 6. Optional: Check the other lane(s) to copy the same settings.
- 7. Draw lane lines.
	- 1) Click **Draw Lane Line**.
	- 2) Select the default lane lines, trigger line, and right border line, and drag the two end points of the line or drag the whole line to adjust its position according to the actual scene.
	- 3) Click **OK**.
- <span id="page-13-0"></span>8. Click **Save**.

## **3.2 Set Capture Parameters**

### <span id="page-13-1"></span>**3.2.1 Set License Plate Recognition Parameters**

When there are vehicles of different types passing from different directions, set the license plate recognition parameters.

#### **Steps**

#### 1. Go to **Configuration** → **Capture** → **Capture Parameters** → **License Parameters**.

#### **License Parameters**

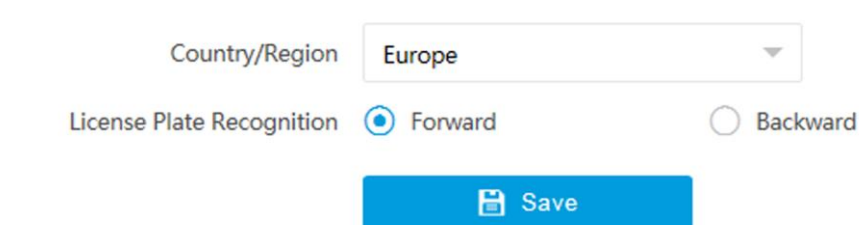

#### **Figure 3-2 Set License Plate Recognition Parameters**

- 2. Set **Country/Region** according to the actual needs.
- 3. Select **License Plate Recognition**.
	- Select **Forward** when license plates of vehicles from the approaching direction need to be recognized.
	- Select **Backward** when license plates of vehicles from the leaving direction need to be recognized.

<span id="page-14-0"></span>4. Click **Save**.

### **3.2.2 Set Supplement Light Parameters**

Supplement light can enhance the image stabilization and adjust the brightness and color temperature.

### **Steps**

### 1. Go to **Configuration** → **Capture** → **Capture Parameters** → **Supplement Light Parameters**.

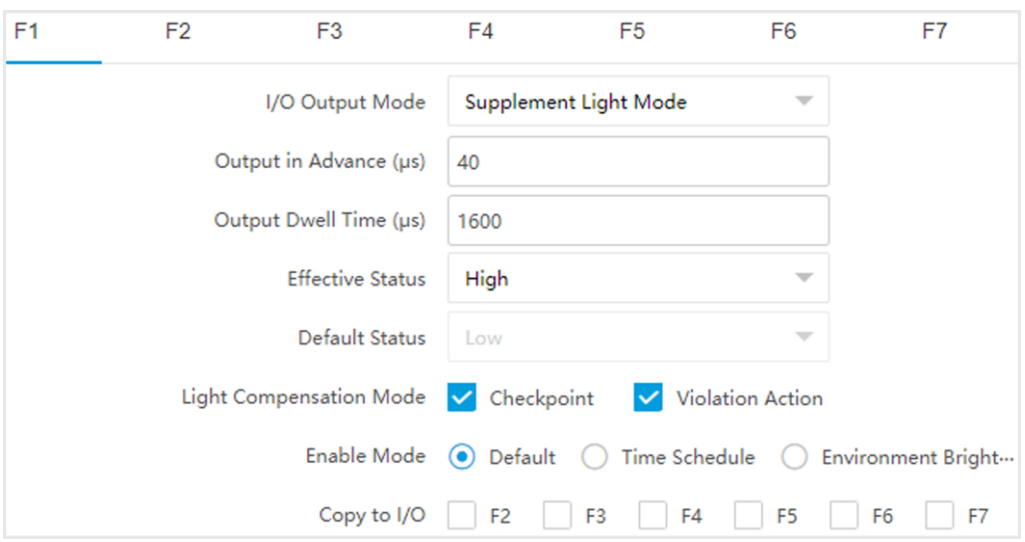

**Figure 3-3 Set Supplement Light Parameters**

2. Select the I/O and set the supplement light parameters.

### **Output in Advance**

It is used to adjust time difference between device pulsing and supplement light discharging, which will improve light effect in capture.

### **Output Dwell Time**

Light flashing duration.

### **Effective Status**

Choose according to actual status.

### **High/Low**

The light will flash when the level signal is high or low.

### **Pulse**

The light will flash when there is pulse signal.

### **Light Compensation Mode**

Please check **Checkpoint** or **Violation Action** according to actual needs.

- 3. Set the supplement light control mode.
	- Select **Default** to disable the supplement light.
- Select **Time Schedule** when you want the supplement light to be enabled during a fixed time period. Set the start time and end time.
- Select **Environment Brightness** when you want the supplement light to be controlled by detecting the surroundings brightness automatically. Set the brightness threshold. The higher the threshold is, the harder the supplement light can be enabled.

**Note**

The modes conflict with each other. You can only enable one mode.

- 4. Optional: Check other I/O(s) to copy the same settings.
- <span id="page-15-0"></span>5. Click **Save**.

### **3.2.3 Set Picture Composition**

You can enable the picture composition to composite several pictures into one to make it convenient to view the violation captured pictures.

### **Steps**

1. Go to **Configuration** → **Capture** → **Capture Parameters** → **Image Encoding and Composition** → **Image Composition**.

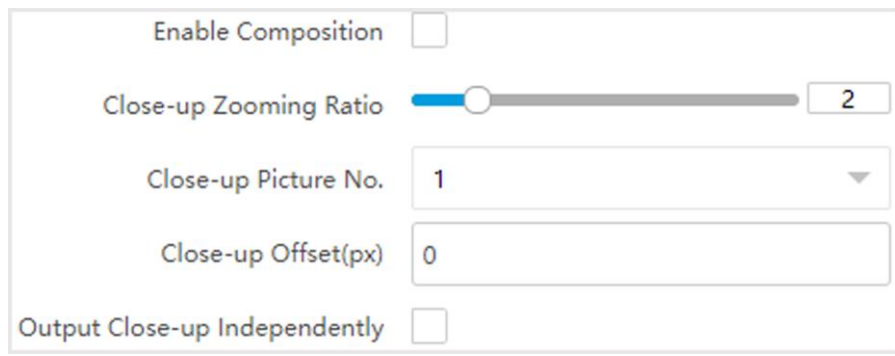

### **Figure 3-4 Set Picture Composition**

### 2. Check **Enable Composition**.

- 3. Set composition types for different picture quantities.
- 4. Set other composition parameters.

### **Close-up Zooming Ratio**

The higher the value is, the larger the close-up is.

#### **Close-up Picture No.**

It is the picture where the close-up comes from.

#### **Plate Close-up Offset**

The default value is 0, which is recommended to be adopted. The device can capture close-up pictures according to the set offset when no license plate is recognized.

5. Optional: Check **Output Close-up Independently** to output close-up pictures independently when the picture composition is not enabled.

### **Note**

Enabling composition and outputting close-up independently functions conflict with each other. You can only enable one.

<span id="page-16-0"></span>6. Click **Save**.

## **3.2.4 Set Information Overlay**

If you want to overlay information on the captured single pictures, set capture overlay.

**Steps** 

### **Note**

The supported parameters vary with different models. The actual device prevails.

1. Go to **Configuration** → **Capture** → **Capture Parameters** → **Text Overlay**.

### 2. Check **Capture Picture Overlay**.

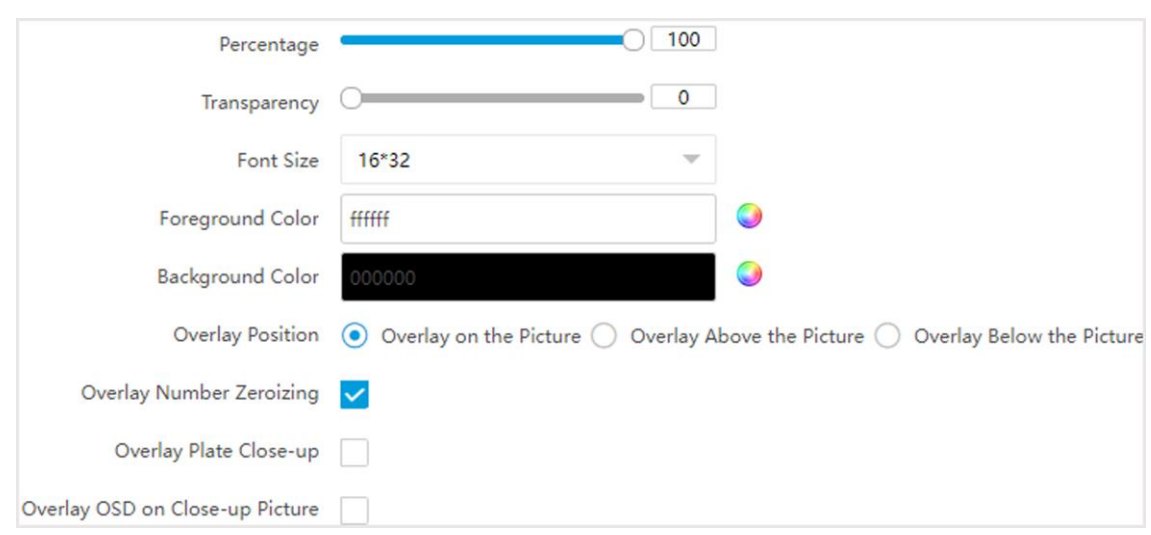

### **Figure 3-5 Set Single Picture Overlay**

3. Set the percentage, front size, color, overlay position, etc.

### **Percentage**

It is the percentage that the overlaid information occupies on the picture. For example, if you set the percentage to 50, the overlaid information in a row will occupy up to half of the image width, and the excess content will be overlaid from a new line.

### **Transparency**

It is the condition of viewing the live view image through the overlaid information.

### **Overlay Number Zeroizing**

When the overlaid number digits are smaller than the fixed digits, 0 will be overlaid before

the overlaid number. E.g., the fixed digits for lane No. is 2. If the lane No. is 1, 01 will be overlaid on the picture.

#### **Overlay Plate Close-up**

Check it to overlay license plate close-up pictures on the captured pictures.

#### **Overlay OSD on Close-up Picture**

Check it to overlay the OSD information on the close-up pictures. 4. Select the overlay information from the list.

## **Note**

The overlay information varies with different models. The actual device prevails.

5. Set the overlay information.

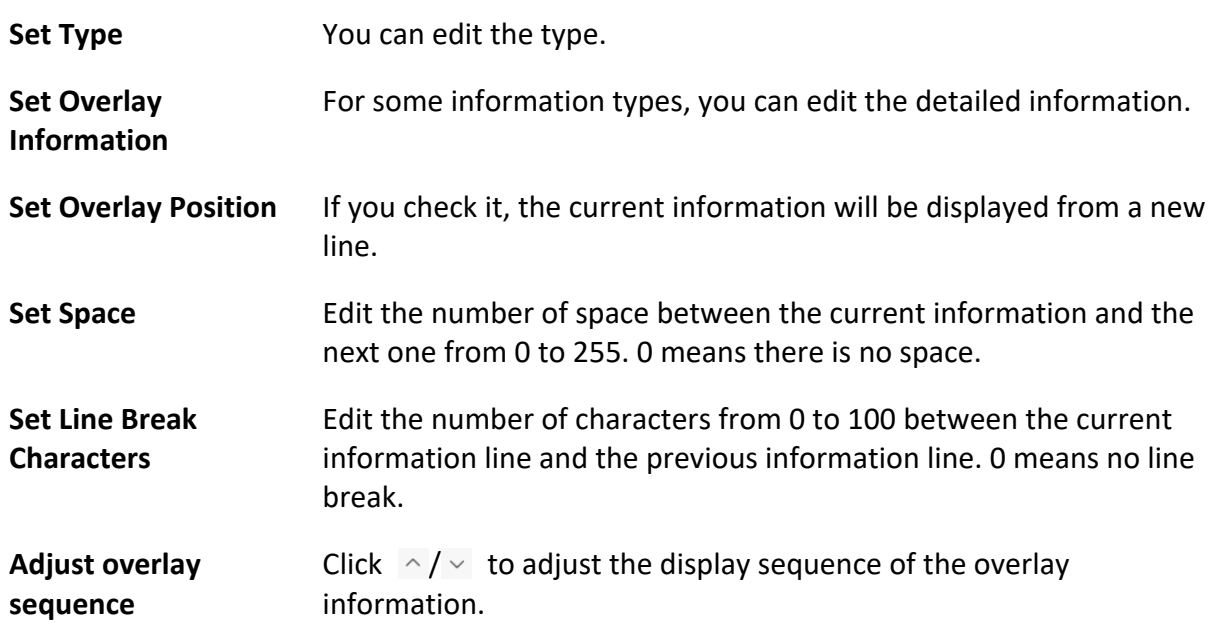

<span id="page-17-0"></span>6. Click **Save**.

### **3.2.5 Set Face Picture Matting**

Set face picture matting first if you need to upload face and vehicle pictures to the platform.

**Steps** 

**Note**

The function varies with different models. The actual device prevails.

- 1. Go to **Configuration** → **Capture** → **Capture Parameters** → **Vehicle Feature** → **Face Picture Matting**.
- 2. Check **Enable Face Picture Matting**.

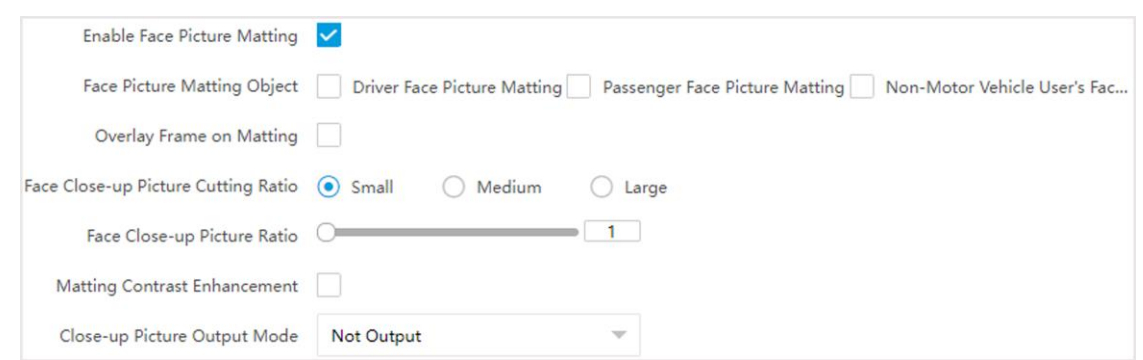

### **Figure 3-6 Set Face Picture Matting**

- 3. Check **Face Picture Matting Object** and **Overlay Frame on Matting** according to the actual needs.
- 4. Set other parameters.

#### **Face Close-up Picture Cutting Ratio**

The higher the level is, the higher the cutting ratio will be.

#### **Face Close-up Picture Ratio**

The higher the value is, the higher the zoom level will be.

#### **Matting Contrast Enhancement**

Check **Matting Contrast Enhancement** and set **Matting Contrast Enhancement Level**. The higher the value is, the higher the contrast level will be.

- 5. Set **Close-up Picture Output Mode**.
- <span id="page-18-0"></span>6. Click **Save**.

### **3.2.6 Set Vehicle Feature Parameters**

Set vehicle feature parameters if you need to detect the vehicle features of the passing vehicle.

### **Steps**

### $\begin{bmatrix} \mathbf{I} \\ \mathbf{I} \end{bmatrix}$ Note

The parameters vary with different models. The actual device prevails.

- 1. Go to **Configuration** → **Capture** → **Capture Parameters** → **Vehicle Feature** → **Vehicle Feature**.
- 2. Check **Vehicle Color Recognition** if you want to recognize the vehicle color.
- 3. Check **Enable Vehicle Manufacturer Recognition** if you want to recognize the vehicle manufacturer.
- 4. Check **Non-Motor Vehicle User Wearing Helmet Detection** and set sensitivity level if you want to recognize the helmet wearing condition.
- 5. Set **Steering Wheel Location** according to the actual condition.
- 6. Click **Save**.

### <span id="page-19-0"></span>**3.2.7 Set Image Encoding Parameters**

If the captured pictures are not clear, set the resolution of the captured pictures and the picture size.

### **Steps**

1. Go to **Configuration** → **Capture** → **Capture Parameters** → **Image Encoding and Composition** → **Image Encoding**.

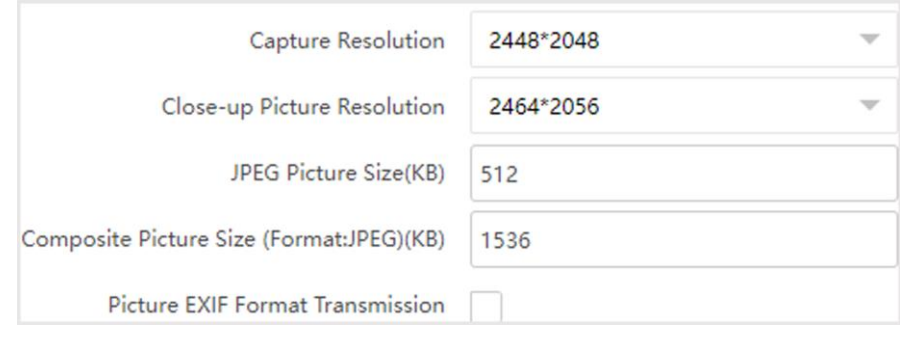

**Figure 3-7 Set Image Encoding Parameters**

- 2. Select **Capture Resolution** and **Close-up Picture Resolution**.
- 3. Enter the picture size.

### **JPEG Picture Size**

The size of the compressed captured picture. The actual size is related to the scene complexity.

### **Composite Picture Size**

The size of the compressed composite picture. The actual size is related to the scene complexity.

### **Note**

Only the device supporting picture composition supports composite picture size settings. The actual device prevails.

### **Picture EXIF Format Transmission**

The captured pictures will be transmitted in the EXIF format.

4. Click **Save**.

# **Chapter 4 View Traffic Statistics**

# <span id="page-20-1"></span><span id="page-20-0"></span>**4.1 Search Picture**

You can search the captured pictures stored in the storage card and export the pictures you need.

### **Before You Start**

Install the storage card, and ensure the storage status is normal.

### **Steps**

- 1. Click **Picture**.
- 2. Set search conditions.

### **Note**

Search conditions vary with different models. The actual device prevails.

3. Click **Search**.

The searched pictures information will be displayed in the picture list.

### **Note**

If you have set level 1 arming for the device, the captured pictures will not be saved in the storage card. Go to the saving path of scene pictures to view them. You can go to **Configuration**  $\rightarrow$  Local to check the saving path.

4. Optional: Check picture(s) and click **Download** to save them to local. The downloaded picture(s) will be marked as "Downloaded". You can go to **Configuration** → **Local** to check the saving path.

# <span id="page-20-2"></span>**4.2 View Real-Time Picture**

You can view the real-time captured pictures and license plate information.

- 1. Go to **Live View** → **Real-Time Capture**.
- 2. Click **Arming**.
- 3. Select an item from the list, and you can view the capture scene picture and license plate picture.

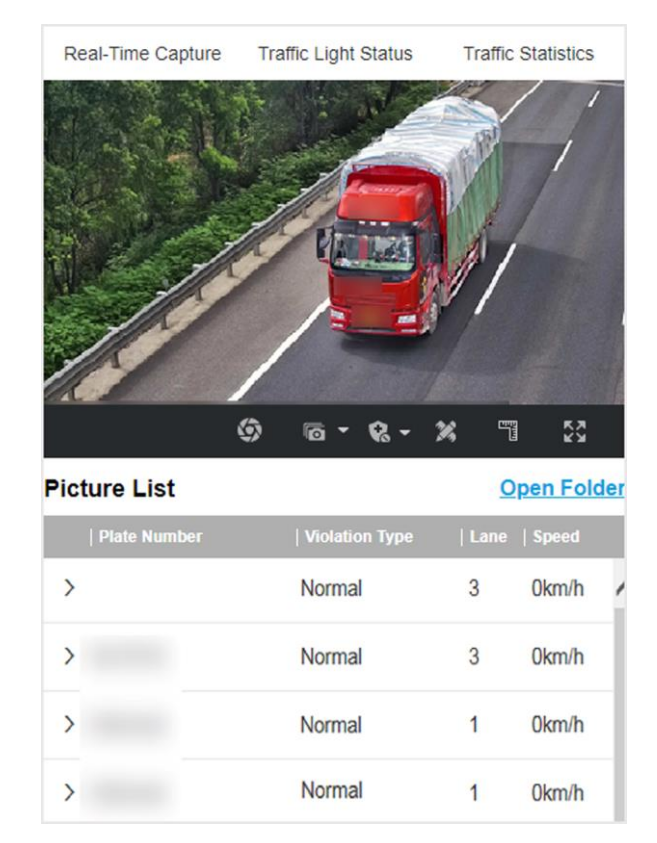

### **Figure 4-1 Real-Time Picture**

4. Optional: You can also do the following operations.

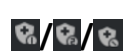

絮

喟

 $\odot$ 

 $\sqrt{a}$ 

- **<sup>像/</sup> <sup>8</sup>/** <sup>8</sup> **/ 8 1 Arming** can only connect one client or web. The uploaded pictures will not be stored in the storage card. The pictures in the storage card will be uploaded to the level 1 arming.
	- **Level 2 Arming** can connect three clients or webs. The pictures will be uploaded to the client/web, and stored in the storage card.
	- **Disarming** is to cancel the alarm status or real-time picture.

Click it to measure the license plate pixel. Click it again to disable the measurement.

Click it to enable the ruler to measure the license plate.

Click it to enable manual capture.

Click it to set continuous capture parameters and the device will capture pictures according to the set interval.

- **Capture Times**: Up to five pictures can be captured per continuous capture.
- **Interval**: Up to four intervals can be set, and the default interval is 100 ms.

**KN** Display the images in full screen mode.

**Open Folder** Open the saving path of captured pictures.

# <span id="page-22-0"></span>**4.3 View Real-Time Traffic Statistics**

You can view the real-time traffic statistics if the device supports this function.

- 1. Go to **Configuration** → **Capture** → **Advanced** → **Traffic Parameters**.
- 2. Check **Enable**.
- 3. Set **Interval**.
- 4. Go to **Live View** → **Traffic Statistics** to view real-time data.

# <span id="page-23-0"></span>**Chapter 5 Live View and Local Configuration**

## <span id="page-23-1"></span>**5.1 Live View**

### <span id="page-23-2"></span>**5.1.1 Start/Stop Live View**

<span id="page-23-3"></span>Click  $\blacktriangleright$  to start live view. Click  $\blacktriangleright$  to stop live view.

### **5.1.2 Select Live View Ratio**

<span id="page-23-4"></span>Click  $\boxed{m}$  to select live view ratio.

### **5.1.3 Select Window Division Mode**

<span id="page-23-5"></span>Click  $\Box$  to select a window division mode.

### **5.1.4 Select Stream Type**

Click  $\mathbb{F}$  to select the stream type. It is recommended to select the main stream to get the highquality image when the network condition is good, and select the sub-stream to get the fluent image when the network condition is not good enough. The third stream is custom.

 $\mathbf{I}$  Note

The third stream varies with different models. The actual device prevails.

### <span id="page-23-6"></span>**5.1.5 Capture Picture Manually**

You can capture pictures manually on the live view image and save them to the computer.

- 1. Click  $\bullet$  to capture a picture.
- 2. Optional: Click **Configuration** → **Local** → **Live View Parameters** and select **Image Format**.
- 3. Optional: Click **Configuration** → **Local** → **Picture and Clip Settings** to view the saving path of snapshots in live view.

### <span id="page-24-0"></span>**5.1.6 Record Manually**

You can record videos manually on the live view image and save them to the computer.

**Steps** 

- 1. Click  $\blacktriangleright$  to start live view.
- 2. Click  $\bullet$  to start recording.
- 3. Click  $\left| \mathbf{G} \right|$  to stop recording.
- 4. Optional: Click **Configuration** → **Local** → **Record File Settings** to view the saving path of record files.

### <span id="page-24-1"></span>**5.1.7 Enable Digital Zoom**

You can enable digital zoom to zoom in a certain part of the live view image.

### **Steps**

- 1. Click  $\blacktriangleright$  to start live view.
- 2. Click  $\bigcirc$  to enable digital zoom.
- 3. Place the cursor on the live view image position which needs to be zoomed in. Drag the mouse rightwards and downwards to draw an area. The area will be zoomed in.
- 4. Click any position of the image to restore to normal image.
- <span id="page-24-2"></span>5. Click  $\bullet$  to disable digital zoom.

### **5.1.8 Select Video Mode**

Set the video mode when adjusting the device focus during construction. Click  $\Box$  and select  $\Box$  when the device is running normally.

### <span id="page-24-3"></span>**5.1.9 Enable Full Screen**

<span id="page-24-4"></span>Click  $\boxtimes$  to enable full screen mode.

## **5.1.10 BLC**

Enable regional exposure to expose partial area of the live view image.

- 1. Go to **Configuration** → **Video** →**Video Encoding** → **BLC**.
- 2. Select a channel.
- 3. Check **Enable**.

4. Drag the mouse to draw an area.

5. Click **Save**.

#### **Result**

<span id="page-25-0"></span>The drawn area will be exposed.

# **5.2 Local Configuration**

Go to **Configuration** → **Local** to set the live view parameters and change the saving paths of videos, captured pictures, scene pictures, etc.

### **Note**

The parameters vary with different models. The actual device prevails.

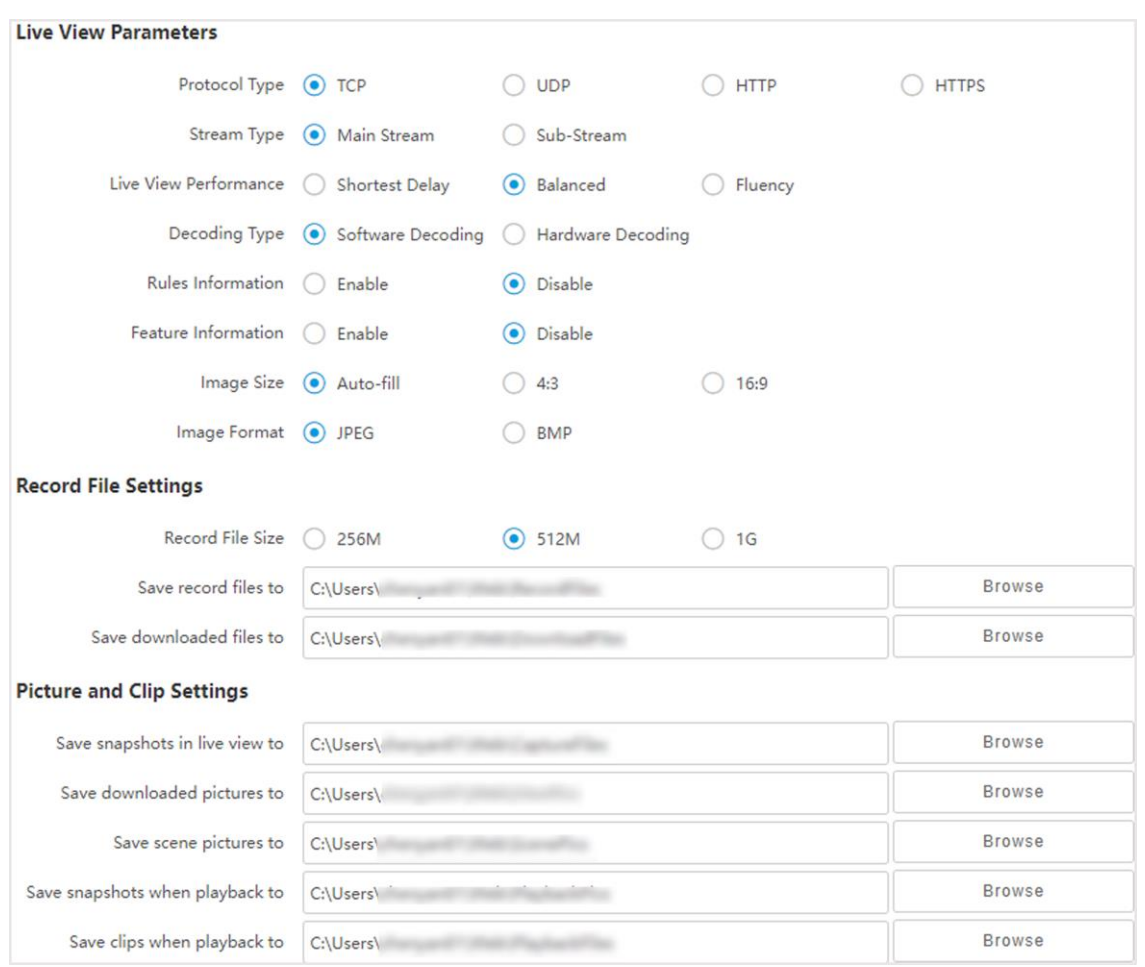

**Figure 5-1 Local Configuration**

**Protocol Type** 

Select the network transmission protocol according to the actual needs.

### **TCP**

Ensures complete delivery of streaming data and better video quality, yet the real-time transmission will be affected.

### **UDP**

Provides real-time audio and video streams.

### **HTTP**

Gets streams from the device by a third party client.

### **HTTPS**

Gets streams in https format.

### **Stream Type**

### **Main Stream**

Select it to get the high-quality image when the network condition is good.

### **Sub-Stream**

Select it to get the fluent image when the network condition is not good enough.

### **Live View Performance**

### **Shortest Delay**

The video is real-time, but its fluency may be affected.

### **Balanced**

Balanced mode considers both the real time and fluency of the video.

### **Fluency**

When the network condition is good, the video is fluent.

### **Decoding Type**

### **Software Decoding**

Decode via software. It takes up more CPU resources but provides images with better quality when it compares to the hardware decoding.

### **Hardware Decoding**

Decode via GPU. It takes up less CPU resources but provides images with worse quality when it compares to the software decoding.

### **Rules Information**

If you enable the rule information, tracking frames will be displayed on the live view interface when there are vehicles passing.

### **Feature Information**

Enable it to display feature information of the target in the live view image.

### **Image Size**

The display ratio of live view.

### **Image Format**

The saving format of manually captured images.

### **Record File Size**

Select the packed size of the manually recorded video files. After the selection, the max. record file size is the value you selected.

### **Save record files to**

Set the saving path for the manually recorded video files.

### **Save downloaded files to**

Set the saving path for the download files.

### **Save snapshots in live view to**

Set the saving path for the manually captured pictures in live view mode.

### **Save downloaded pictures to**

Set the saving path for the downloaded pictures.

### **Save scene picture to**

Set the saving path of the captured pictures in Live View  $\rightarrow$  Real-Time Capture.

### **Save snapshots when playback to**

Set the saving path for the manually captured pictures in playback mode.

### **Save clips when playback to**

Set the saving path for the clips.

# **Chapter 6 Playback**

<span id="page-28-0"></span>You can search, play back, and download videos that stored on the storage card.

- 1. Click **Playback**.
- 2. Select a channel.
- 3. Select a date.
- 4. Click **Search**.
- 5. Click  $\blacktriangleright$  to start playback.
- 6. Optional: You can also do the following operations.

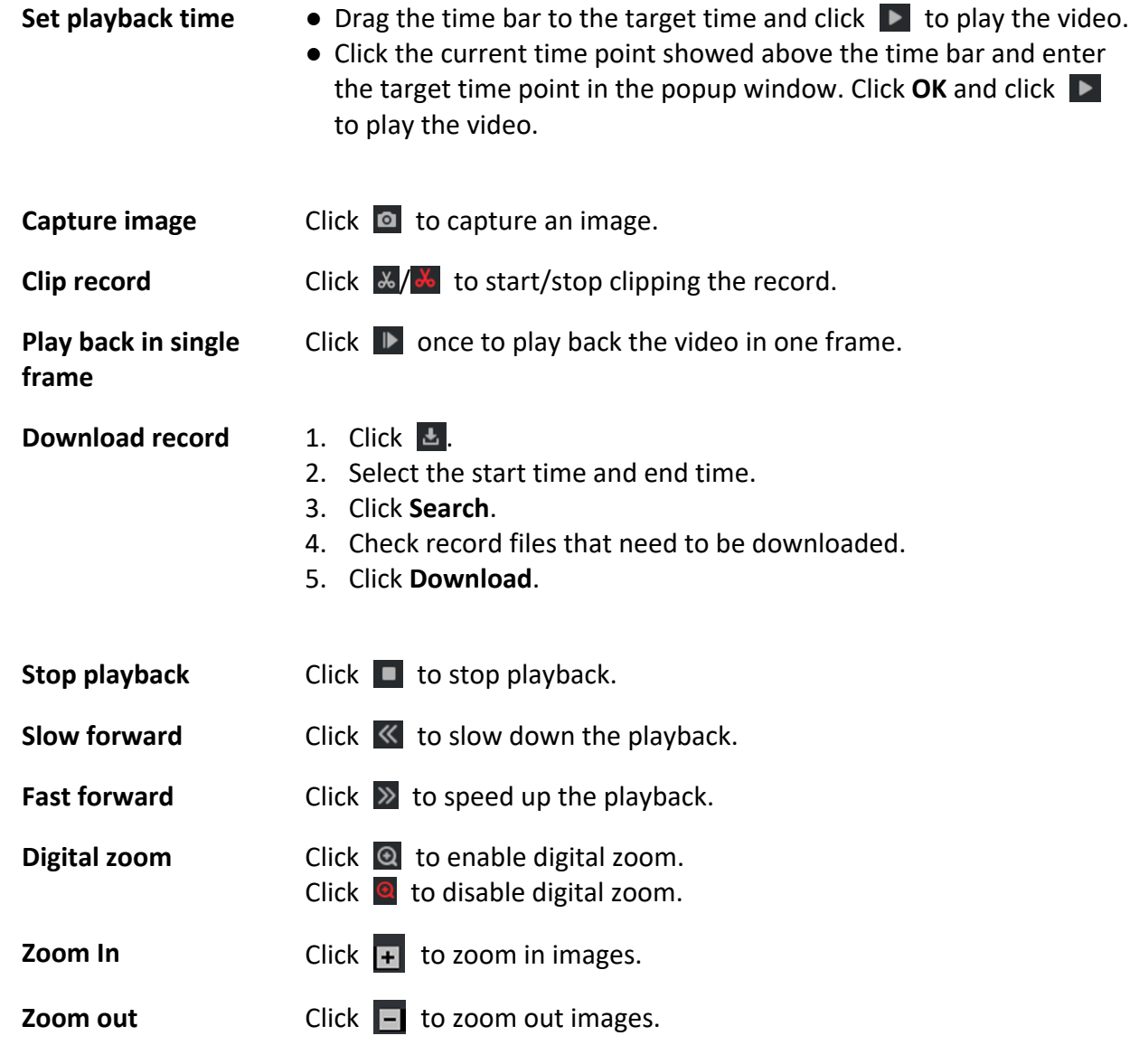

# **Chapter 7 Record and Capture**

# <span id="page-29-1"></span><span id="page-29-0"></span>**7.1 Set Storage Path**

### <span id="page-29-2"></span>**7.1.1 Set Storage Card**

If you want to store the files to the storage card, make sure you insert and format the storage card in advance.

### **Before You Start**

Insert the storage card to the device.

### **Steps**

1. Go to **Configuration** → **Storage** → **Storage Management** → **HDD Management** → **HDD Storage**.

| Format<br><b>HDD Storage</b>          |        |                  |               |         |            |                                |  |  |  |  |  |  |
|---------------------------------------|--------|------------------|---------------|---------|------------|--------------------------------|--|--|--|--|--|--|
| o                                     | HDD No | Free space/Space | <b>Status</b> | Type    | Property   | Operation                      |  |  |  |  |  |  |
| 0                                     |        | 28.75/29.00GB    | Normal        | picture | <b>R/W</b> | $\textcircled{\scriptsize{2}}$ |  |  |  |  |  |  |
|                                       |        | 13.75/28.75GB    | Normal        | record  | <b>R/W</b> | $\textcircled{\scriptsize{2}}$ |  |  |  |  |  |  |
| Auto-Initialize Redundant Storage     |        |                  |               |         |            |                                |  |  |  |  |  |  |
| Auto-Upload Data in Redundant Storage |        |                  |               |         |            |                                |  |  |  |  |  |  |
| Interval(ms) 200                      |        |                  |               |         |            |                                |  |  |  |  |  |  |

**Figure 7-1 Set Storage Card**

- 2. Format the storage card in two ways.
	- Check the storage card, and click **Format** to format it manually.

### **Note**

For the newly installed storage card, you need to format it manually before using it normally.

– If you want to format the storage card automatically when the card is abnormal, enable **Auto-Initialize Redundant Storage**.

### $\mathbf{I}$ **Note**

If you enable **Auto-Initialize Redundant Storage**, reboot the device to take the settings into effect.

- 3. Optional: If the device has been connected to the platform, and you want to upload the storage card information automatically, enable **Auto-Upload Data in Redundant Storage**.
- 4. Set **Interval**.
- 4. Click **Save**.

### <span id="page-30-0"></span>**7.1.2 Set FTP**

Set FTP parameters if you want to upload the captured pictures to the FTP server.

### **Before You Start**

Set the FTP server, and ensure the device can communicate normally with the server.

### **Steps**

1. Go to **Configuration** → **Network** → **Data Connection** → **FTP**.

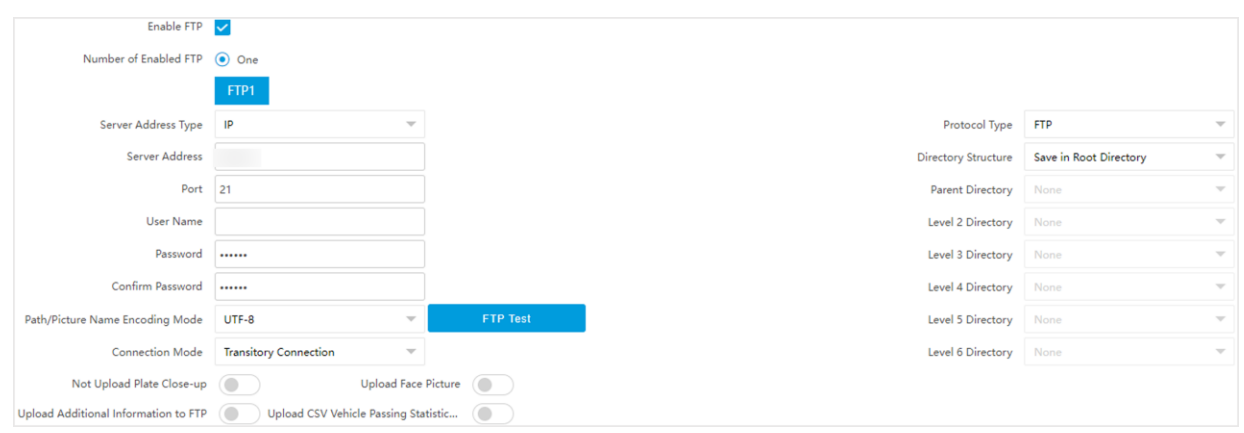

**Figure 7-2 Set FTP**

- 2. Check **Enable FTP**.
- 3. Set FTP Parameters.
	- 1) Select **Sever Address Type** and enter corresponding information.
	- 2) Enter **Port**.
	- 3) Enter **User Name**, **Password**, and confirm the password.
	- 4) Select **Protocol Type**.
	- 5) Select **Directory Structure** and **Connection Mode**.

### **Note**

You can customize the directory structure according to your needs.

### 4. Optional: Enable upload functions.

### $\mathbf{I}$ **Note**

Supported functions vary with different models. The actual device prevails.

### **Not Upload Plate Close-up**

The close-up pictures of a license plate will not be uploaded.

### **Upload Additional Information to FTP**

Add related information when uploading data to the FTP server.

### **Upload CSV Vehicle Passing Statistics Information to FTP**

The CSV Vehicle Passing Statistics Information will be uploaded to FTP server.

### **Upload Face Picture**

Face pictures will be uploaded to FTP server.

- 5. Optional: Click **FTP Test** to check the FTP server.
- 6. Set naming rules and separators according to the actual needs.
- 7. Optional: Edit **OSD information** which can be uploaded to the FTP server with the pictures to make it convenient to view and distinguish the data.
- <span id="page-31-0"></span>8. Click **Save**.

### **7.1.3 Set SDK Listening**

The SDK listening can be used to receive the uploaded information and pictures of the device arming alarm.

### **Before You Start**

The listening service has been enabled for the SDK listening, and the network communication with the device is normal.

### **Steps**

```
1. Go to Configuration → Network → Data Connection → SDK Listening.
```
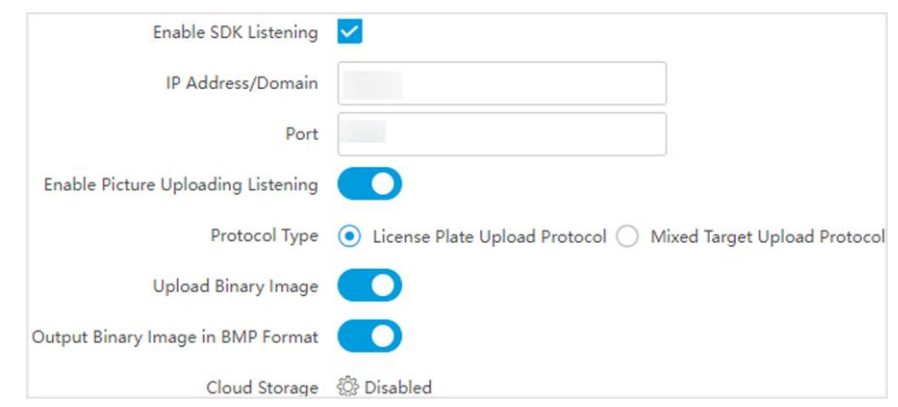

**Figure 7-3 Set SDK Listening**

### 2. Check **Enable SDK Listening**.

- 3. Set **IP Address/Domain** and **Port** if you need to upload the alarm information and pictures.
- 4. Optional: Enable **Enable Picture Uploading Listening** if you need to upload image information.
- 5. Select **Protocol Type**.

### $\mathbf{L}$ **Note**

Supported functions vary with different models. The actual device prevails.

### **License Plate Upload Protocol**

Uploads arming alarm images of the license plate. You can enable **Upload Binary Image** if you need to upload images which are full of black or white pixel points. Enable **Output Binary** 

**Image in BMP Format** if you want to output images in this format.

### **Mixed Target Upload Protocol**

Uploads images of multiple targets such as humans and vehicles. You can enable the body property to recognize clothes, bags, and other properties.

- 5. Optional: If you want to save the alarm information and pictures to the cloud storage, click  $\circledR$ to set **Cloud Storage**. Refer to *[Set Cloud Storage](#page-34-0)* for details.
- <span id="page-32-0"></span>6. Click **Save**.

### **7.1.4 Set Arm Host**

The device can upload the captured pictures via the arm host.

### **Steps**

### **Note**

For level 1 arm, the pictures can be uploaded normally. If uploading failed, the device will upload again. For level 2 arm, the pictures will be uploaded once. No more upload if uploading failed. For level 3 arm, pictures will not be uploaded.

### 1. Go to **Configuration** → **Network** → **Data Connection** → **Arm Upload**.

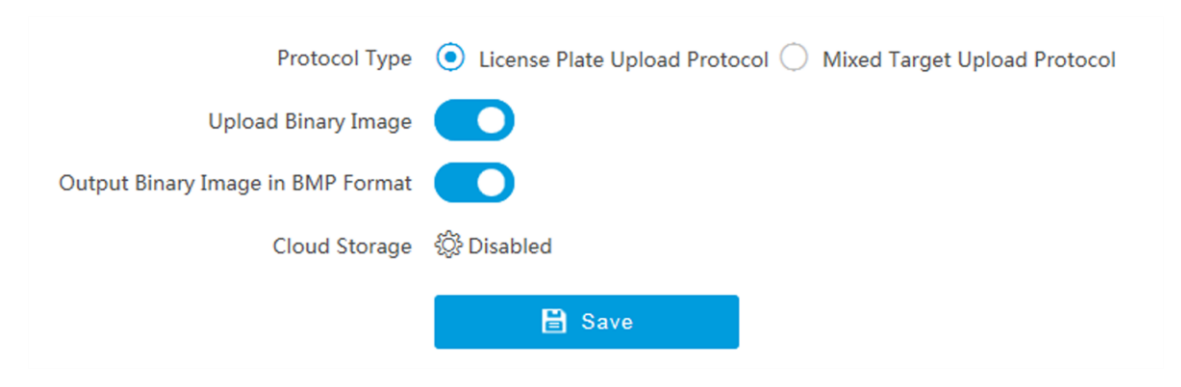

### **Figure 7-4 Set Arm Host**

### 2. Select **Protocol Type**.

### **Note**

Supported functions vary with different models. The actual device prevails.

### **License Plate Upload Protocol**

Uploads arming alarm images of the license plate. You can enable **Upload Binary Image** if you need to upload binary images full of black or white pixel points. Enable **Output Binary Image in BMP Format** if you want to output images in this format.

### **Mixed Target Upload Protocol**

Uploads images of multiple targets such as humans and vehicles. You can enable the body property to recognize clothes, bags, and other properties.

- 3. Optional: If you want to save the alarm information and pictures to the cloud storage, click  $\circledR$ to set **Cloud Storage**. Refer to *[Set Cloud Storage](#page-34-0)* for details.
- <span id="page-33-0"></span>4. Click **Save**.

## **7.1.5 Set ISAPI Listening**

ISAPI listening and SDK listening are mutually exclusive protocols. If you enable the picture uploading listening, the device will transmit images via the SDK listening. If not, the device will upload images via ISAPI protocol after the ISAPI parameters are set.

### **Before You Start**

The listening service has been enabled for the ISAPI host, and the network communication with the device is normal.

### **Steps**

### 1. Go to **Configuration** → **Network** → **Data Connection** → **ISAPI Listen**.

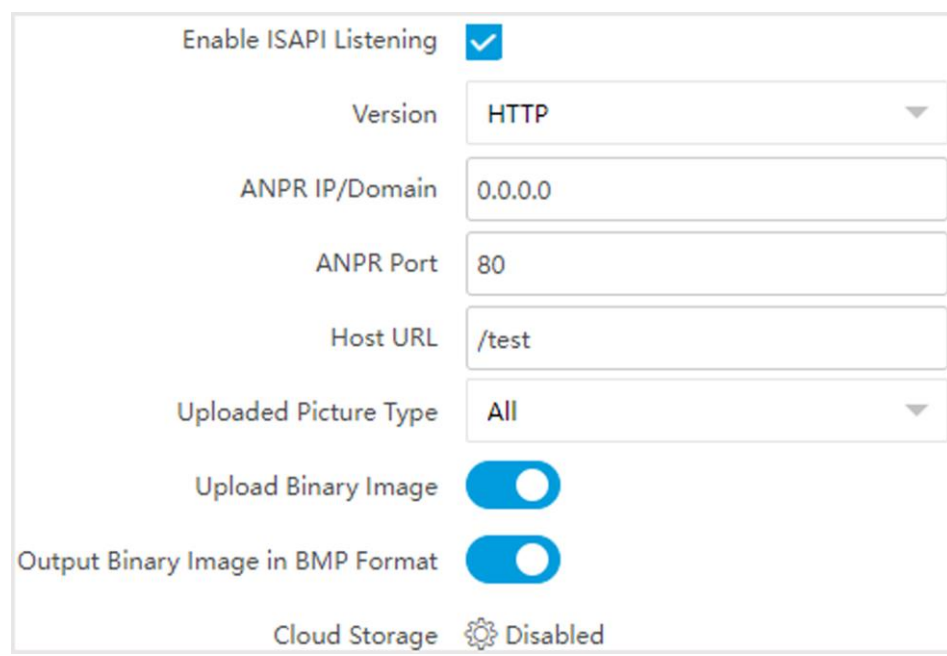

**Figure 7-5 Set ISAPI Listening**

- 2. Check **Enable ISAPI Listening**.
- 3. Set **ANPR IP/Domain**, **ANPR Port**, and **Host URL**.
- 4. Select **Uploaded Picture Type**.
- 5. Optional: Enable **Upload Binary Image** if you need to upload images which are full of black or white pixel points.

### **Note**

Enable **Output Binary Image in BMP Format** if you want to output images in this format.

- 6. Optional: If you want to save the alarm information and pictures to the cloud storage, click  $\otimes$ to set **Cloud Storage**. Refer to *[Set Cloud Storage](#page-34-0)* for details.
- <span id="page-34-0"></span>7. Click **Save**.

## **7.1.6 Set Cloud Storage**

Cloud storage is a kind of network storage. It can be used as the extended storage to save the captured pictures.

### **Before You Start**

- Arrange the cloud storage server.
- You have enabled level 1 arming in **Live View** → **Real-Time Capture**.

## **Note**

The real-time capture should be used with dedicated platform.

### **Steps**

### 1. Go to **Configuration** → **Storage** → **Storage Management** → **Cloud Storage**.

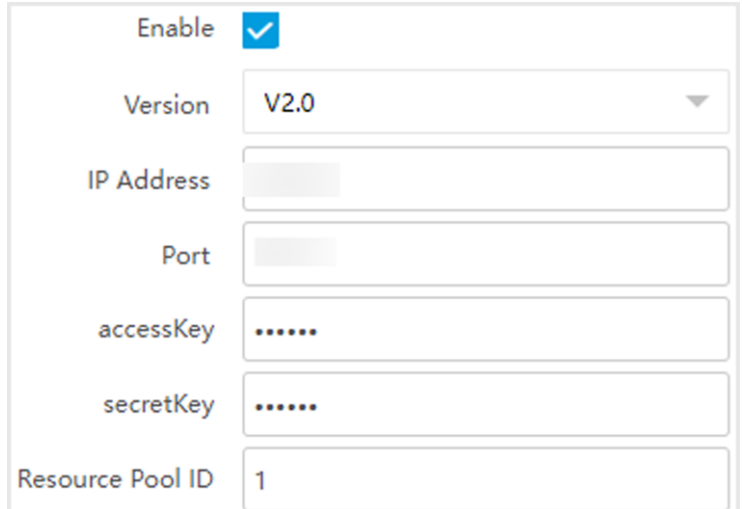

### **Figure 7-6 Set Cloud Storage**

### 2. Check **Enable**.

3. Select **Version**.

- **V1.0** 1. Enter **IP Address** and **Port**
	- 2. Enter **User Name** and **Password**.
	- 3. Enter **Cloud Storage ID** and **Violation Cloud Storage ID** according to the server storage area No.

**V2.0** 1. Enter **IP Address** and **Port.**

- 2. Enter **accessKey** and **secretKey**.
- 3. Enter **Resource Pool ID** according to the server storage area No. of uploading pictures.

<span id="page-35-0"></span>4. Click **Save**.

# **7.2 Set Quota**

Set the video and picture ratio in the storage.

### **Before You Start**

Install the storage card.

### **Steps**

### 1. Go to **Configuration** → **Storage** → **Storage Management** → **HDD Quota**.

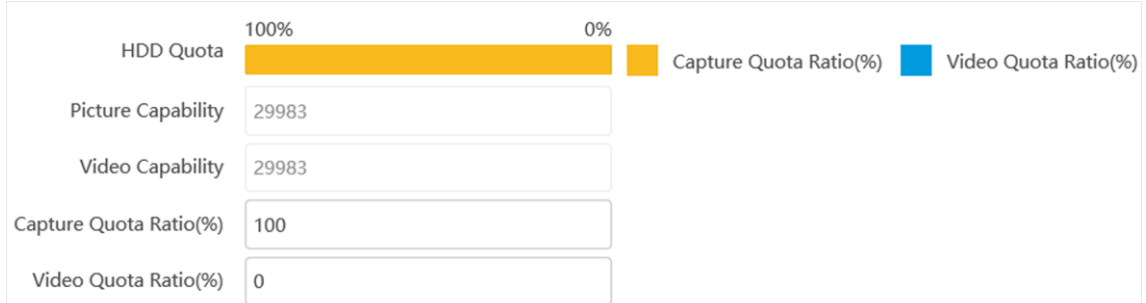

### **Figure 7-7 Set Quota**

2. Set **Capture Quota Ratio** and **Video Quota Ratio** according to the actual needs.

### **Note**

The percentage sum of the capture and video quota ratio should be 100 %.

### 3. Click **Save**.

### **What to do next**

Format the storage card after the settings.
# **7.3 Set Record Schedule**

Set record schedule to record video automatically during configured time periods.

#### **Before You Start**

Install the storage card.

#### **Steps**

- 1. Go to **Configuration** → **Storage** → **Schedule Settings** → **Record Schedule**.
- 2. Optional: Enable the recording overwriting. When the storage is full, the earliest videos will be overwritten.
- 3. Enable the record schedule.

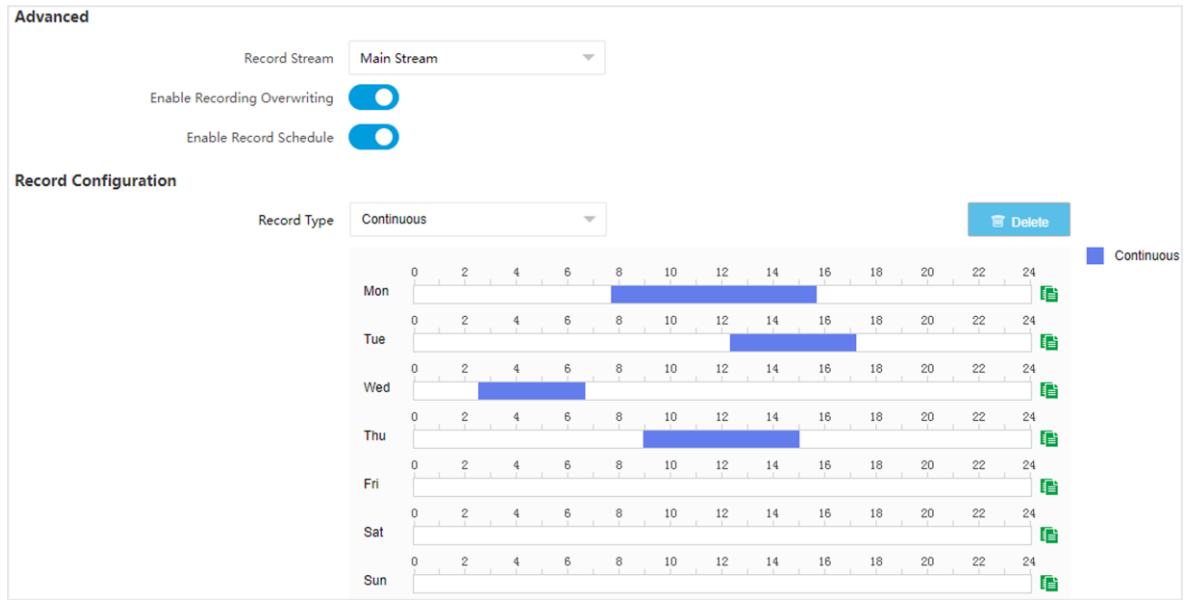

#### **Figure 7-8 Set Record Schedule**

#### 4. Select **Record Type**.

5. Drag the cursor on the time bar to set a recording time.

### **Note**

Up to 8 time periods can be set on a time bar.

- 6. Adjust the recording time.
	- Click a set recording period and enter the start time and end time in the pop-up window.
	- Drag two ends of the set recording period bar to adjust the length.
	- Drag the whole set recording period bar and relocate it.
- 7. Optional: Delete recording periods.
	- Click a set recording period and click **Delete** in the pop-up window.
	- Click a set recording period and click **Delete** on the record configuration interface.
- 8. Optional: Click  $\blacksquare$  to copy set recordings to other days.
- 9. Click **Save**.

### **Result**

The device will only record at the set periods.

# **Chapter 8 Encoding and Display**

# **8.1 Set Video Encoding Parameters**

Set video encoding parameters to adjust the live view and recording effect.

- When the network signal is good and the speed is fast, you can set high resolution and bitrate to raise the image quality.
- When the network signal is bad and the speed is slow, you can set low resolution, bitrate, and frame rate to guarantee the image fluency.
- When the network signal is bad, but the resolution should be guaranteed, you can set low bitrate and frame rate to guarantee the image fluency.
- Main stream stands for the best stream performance the device supports. It usually offers the best resolution and frame rate the device can do. But high resolution and frame rate usually means larger storage space and higher bandwidth requirements in transmission. Sub-stream usually offers comparatively low resolution options, which consumes less bandwidth and storage space. Third stream is offered for customized usage.

#### **Steps**

### $\begin{bmatrix} \vdots \\ \vdots \end{bmatrix}$  Note

The supported parameters vary with different models. The actual device prevails.

#### 1. Go to **Configuration** → **Video** → **Video Encoding** → **Video Encoding**.

2. Set the parameters for different streams.

#### **Stream Type**

Select the stream type according to your needs.

#### **Note**

The supported stream types vary with different models. The actual device prevails.

#### **Bitrate**

Select relatively large bitrate if you need good image quality and effect, but more storage spaces will be consumed. Select relatively small bitrate if storage requirement is in priority.

#### **Frame Rate**

It is to describe the frequency at which the video stream is updated and it is measured by frames per second (fps). A higher frame rate is advantageous when there is movement in the video stream, as it maintains image quality throughout.

#### **Resolution**

The higher the resolution is, the clearer the image will be. Meanwhile, the network

bandwidth requirement is higher.

#### **SVC**

Scalable Video Coding (SVC) is an extension of the H.264/AVC and H.265 standard. Enable the function and the device will automatically extract frames from the original video when the network bandwidth is insufficient.

#### **Bitrate Type**

Select the bitrate type to constant or variable.

#### **Video Quality**

When bitrate type is variable, 6 levels of video quality are selectable. The higher the video quality is, the higher requirements of the network bandwidth.

#### **Profile**

When you select H.264 or H.265 as video encoding, you can set the profile. Selectable profiles vary according to device models.

#### **I Frame Interval**

It refers to the number of frames between two key frames. The larger the I frame interval is, the smaller the stream fluctuation is, but the image quality is not that good.

#### **Video Encoding**

The device supports multiple video encoding types, such as H.264, H.265, and MJPEG. Supported encoding types for different stream types may differ. H.265 is a new encoding technology. Compared with H.264, it reduces the transmission bitrate under the same resolution, frame rate, and image quality.

3. Click **Save**.

## **8.2 Set Image Parameters**

You can adjust the image parameters to get clear image.

#### **Steps**

### $\left[\begin{array}{c}\n\end{array}\right]$ **Note**

The supported parameters may vary with different models. The actual device prevails.

#### 1. Go to **Configuration** → **Video** → **Camera Parameter** → **Camera Parameter**.

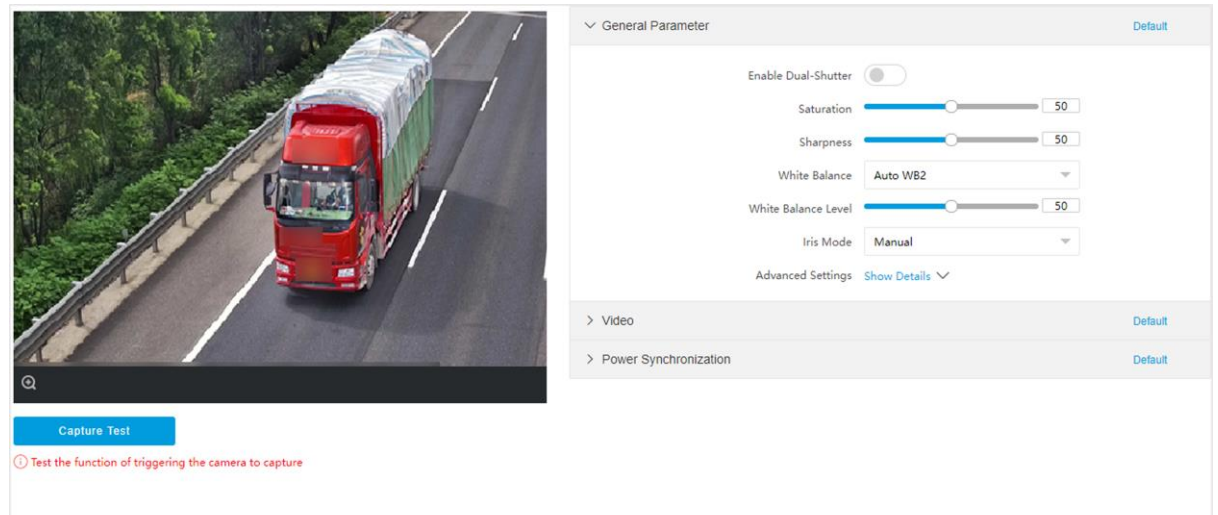

#### **Figure 8-1 Set Image Parameters**

#### 2. Set the camera parameters.

### **Note**

The supported parameters vary with different models. The actual device prevails.

#### **General Parameter**

#### **Enable Dual-Shutter**

Set **Stream Type** after enabling it.

#### **Saturation**

It refers to the colorfulness of the image color.

#### **Sharpness**

It refers to the edge contrast of the image.

#### **White Balance**

It is the white rendition function of the device used to adjust the color temperature according to the environment.

#### **Brightness Enhancement at Night**

The scene brightness will be enhanced at night automatically.

#### **Enable Gamma Correction**

The higher the gamma correction value is, the stronger the correction strength is.

#### **Video**

#### **Brightness**

It refers to the brightness the image.

#### **Contrast**

It refers to the contrast of the image. Set it to adjust the levels and permeability of the image.

#### **Shutter**

If the shutter speed is quick, the details of the moving objects can be displayed better. If the shutter speed is slow, the outline of the moving objects will be fuzzy and trailing will appear.

#### **Gain**

It refers to the upper limit value of limiting image signal amplification. It is recommended to set a high gain if the illumination is not enough, and set a low gain if the illumination is enough.

#### **Hue Range**

Select the range to adapt to the display.

#### **3D DNR**

Digital Noise Reduction (DNR) reduces the noise in the video stream.

In **Normal Mode**, the higher the **3D DNR Level** is, the stronger the noise will be reduced. But if it is too high, the image may become fuzzy.

In **Expert Mode**, set **Spatial Intensity** and **Time Intensity**. If the space domain intensity is too high, the outline of the image may become fuzzy and the details may lose. If the time domain intensity is too high, trailing may appear.

#### **2D DNR**

The higher the **2D DNR Level** is, the stronger the noise will be reduced. But if it is too high, the image may become fuzzy.

#### **Video Standard**

Select the video standard according to the actual power supply frequency.

#### **Power Synchronization**

#### **Power Synchronization**

The street lights and traffic lights will cause image flashing in live view. Check it, and set **Phase Position** and **Signal Frequency** to overcome the image flashing in live view.

3. Optional: Click **Capture Test** to check the image.

# **8.3 Set ROI**

ROI (Region of Interest) encoding helps to assign more encoding resources to the region of interest, thus to increase the quality of the ROI whereas the background information is less focused.

#### **Before You Start**

Please check the video encoding type. ROI is supported when the video encoding type is H.264 or H.265.

#### **Steps**

1. Go to **Configuration**  $\rightarrow$  **Video**  $\rightarrow$  **Video Encoding**  $\rightarrow$  **ROI**.

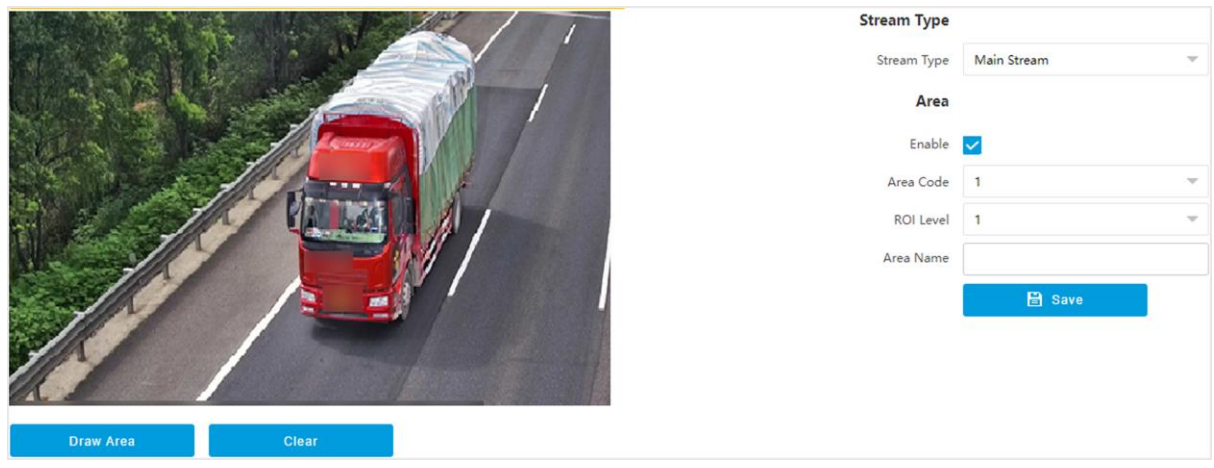

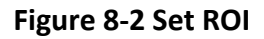

- 2. Select **Stream Type**.
- 3. Set ROI region.
	- 1) Check **Enable**.
	- 2) Select **Area Code**.
	- 3) Click **Draw Area**.
	- 4) Drag the mouse on the live view image to draw a fixed area.
	- 5) Select the fixed area that needs to be adjusted and drag the mouse to adjust its position.
- 4. Select **ROI Level** and enter **Area Name**.

# **Note**

The higher the ROI level is, the clearer the image of the detected area is.

- 5. Click **Save**.
- 6. Optional: Select other area codes and repeat the steps above if you need to draw multiple fixed areas.

# **8.4 Set OSD**

You can customize OSD information on the live view.

#### **Steps**

1. Go to **Configuration** → **Video** → **Text Overlay on Video** → **Text Overlay on Video**.

### **Note**

The supported functions vary with different models. The actual device prevails.

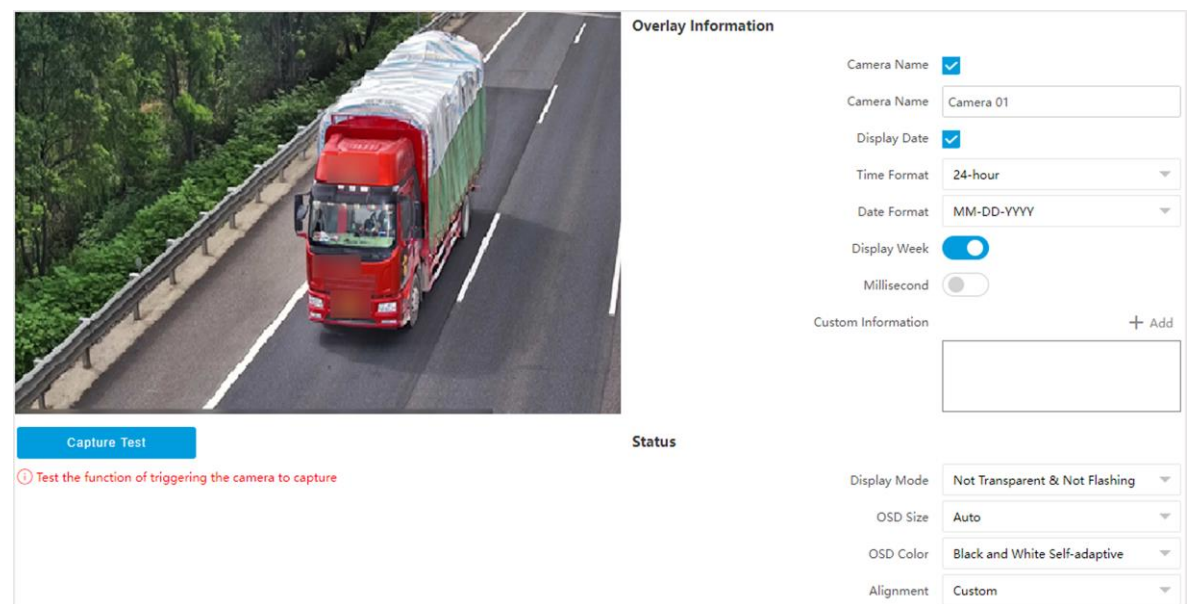

**Figure 8-3 Set OSD**

- 2. Set display contents.
	- 1) Check **Camera Name**.
	- 2) Enter **Camera Name**.
	- 3) Check **Display Date**, and set the time and date format.
	- 4) Enable **Display Week** or **Millisecond** according to your needs.
- 3. Optional: Click **Add** and enter information if you want to add custom information.

### **Note**

Up to 6 items of custom information can be added.

- 4. Set **Display Mode** according to actual needs.
- 5. Set display properties (font, color, etc.).
- 6. Select **Alignment**.

### **Note**

If you select **Align Left** or **Align Right**, set **Min. Horizontal Margin** and **Min. Vertical Margin**.

7. Drag the red frames on the live view image to adjust their positions.

8. Click **Save**.

#### **Result**

The set OSD will be displayed in live view image and recorded videos.

# **8.5 Set Privacy Mask**

The privacy mask can be used to protect personal privacy by concealing parts of the image from

view or recording with a masked area.

#### **Steps**

- 1. Go to **Configuration** → **Video** → **Video Encoding** → **Privacy Mask**.
- 2. Check **Enable Privacy Mask**.
- 3. Enable the privacy mask area(s).
- 1) Check **Enable**.
	- 2) Select **Area Code**.
	- 3) Select **Type**.
- 4. Draw the privacy mask area.
	- 1) Click **Draw Area**.
	- 2) In the live view image, drag the mouse to draw the privacy mask area of the selected area code.
	- 3) Click **Stop Drawing**.
	- 4) Optional: Click **Clear** to clear all the drawn areas.
- 5. Optional: Repeat step 3 and 4 to draw more privacy mask areas.

# **Note**

Up to four privacy mask areas are supported.

# **Chapter 9 Network Configuration**

# **9.1 Set IP Address**

IP address must be properly configured before you operate the device over network. IPv4 and IPv6 are both supported. Both versions can be configured simultaneously without conflicting to each other.

**Steps** 

### **Note**

The supported parameters vary with different models. The actual device prevails.

1. Go to **Configuration** → **Network** → **Network Parameters** → **Network Interface**.

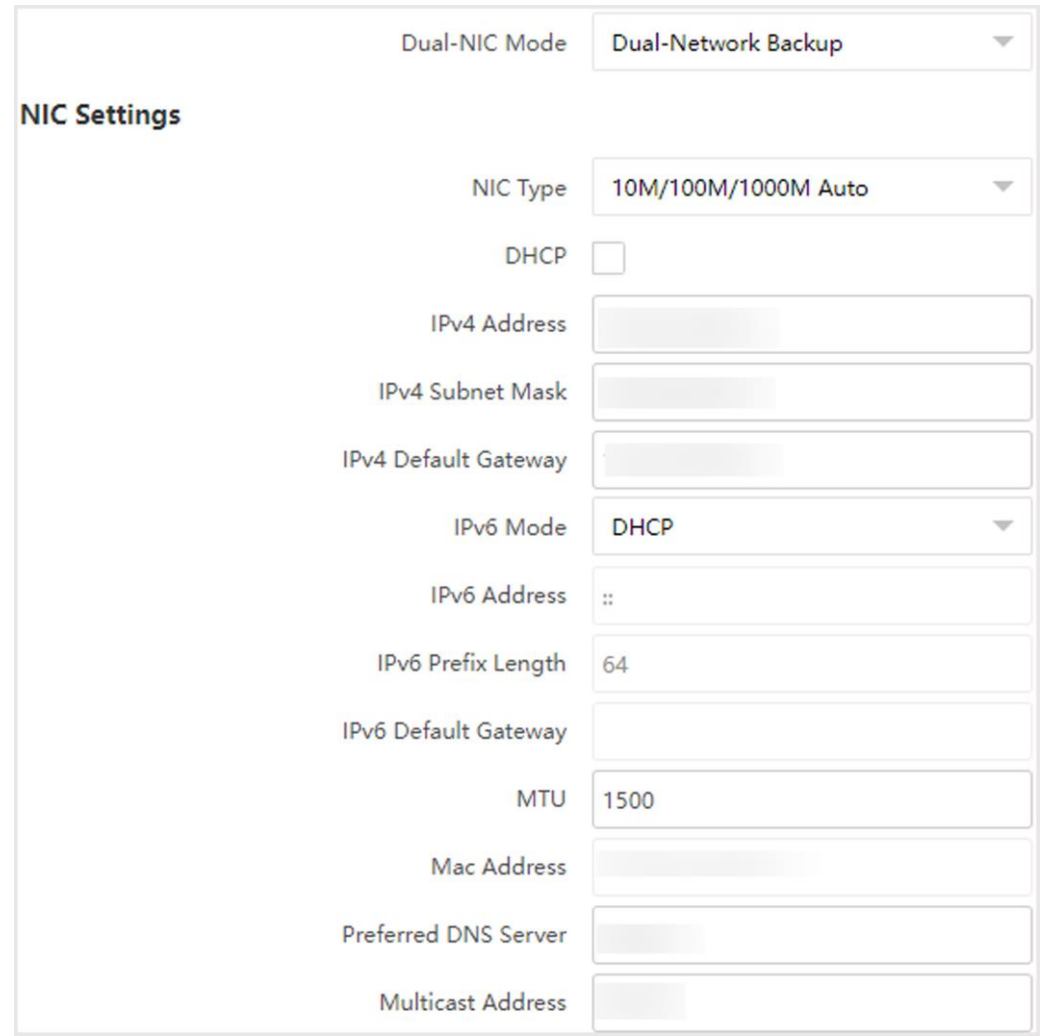

**Figure 9-1 Set IP Address**

#### 2. Select **Dual-NIC Mode**.

#### **Dual-Network Backup**

Select it when the two network interfaces are connected to two network cables respectively. When one network interface fails, the other network interface will be employed automatically without influencing the data transmission.

#### **Multi-Network Isolation**

Select it when different LANs are connected. Set the IP addresses of different network segments.

3. Set IPv4 Address, subnet mask, gateway and other network parameters.

#### **NIC Type**

Select a NIC (Network Interface Card) Type according to your network condition.

#### **IPv6**

Three IPv6 modes are available.

#### **Route Advertisement**

The IPv6 address is generated by combining the route advertisement and the device Mac address.

### **Note**

Route advertisement mode requires the support from the router that the device is connected to.

#### **DHCP**

The IPv6 address is assigned by the server, router, or gateway.

#### $\mathbf{I}$ **Note**

The network that the device is connected to should support DHCP (Dynamic Host Configuration Protocol).

#### **Manual**

Enter **IPv6 Address**, **IPv6 Subnet Mask**, and **IPv6 Gateway**. Consult the network administrator for required information.

#### **MTU**

It stands for maximum transmission unit. It is the size of the largest protocol data unit that can be communicated in a single network layer transaction. The valid value range of MTU is 1280 to 1500.

#### **Multicast Address**

Multicast is group communication where data transmission is addressed to a group of destination devices simultaneously. After setting the IP address of the multicast host, you can send the source data efficiently to multiple receivers.

#### **DNS**

It stands for domain name server. It is required if you need to visit the device with domain name. And it is also required for some applications (e.g., sending email). Set **Preferred DNS Address** properly if needed.

#### 3. Click **Save**.

## **9.2 Connect to ISUP Platform**

ISUP (EHome) is a platform access protocol. The device can be remotely accessed via this platform.

#### **Before You Start**

- Create the device ID on ISUP platform.
- Ensure the device can communicate with the platform normally.

#### **Steps**

1. Go to **Configuration** → **Network** → **Data Connection** → **ISUP**.

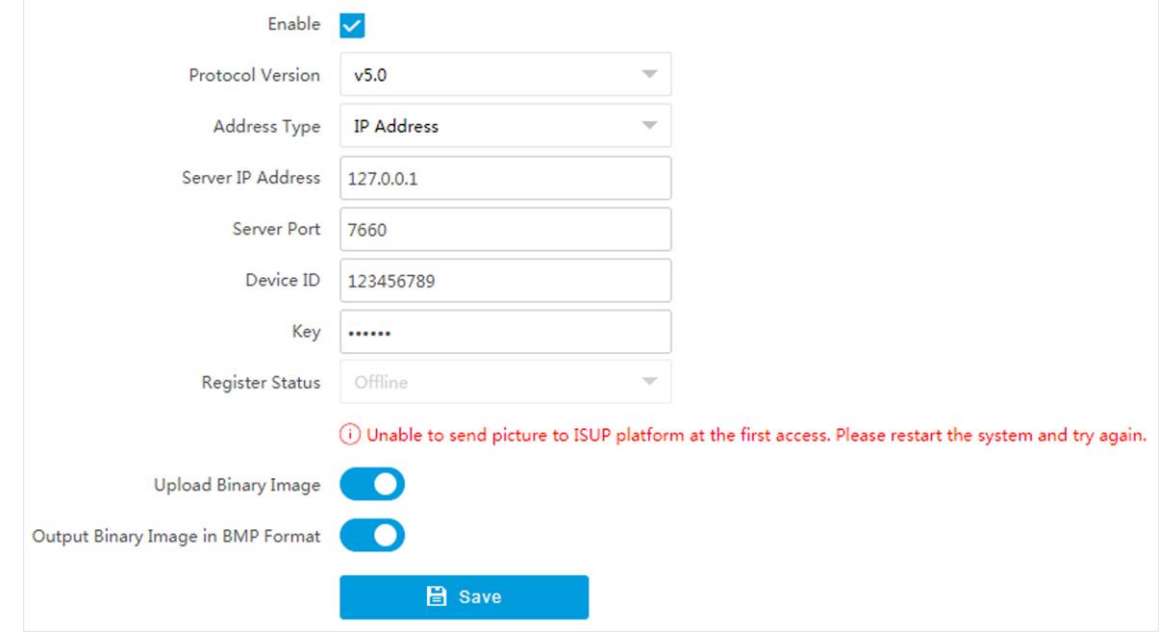

#### **Figure 9-2 Connect to ISUP Platform**

- 2. Check **Enable**.
- 3. Select **Protocol Version**.
- 4. Select **Address Type**.
- 5. Enter **Sever IP Address**, **Server Port**, and **Device ID**.

#### **Note**

You need to enter **Key** if you select **Protocol Version** as **v5.0**.

6. Optional: For protocol **v5.0**, you can enable **Upload Binary Image** if you need to upload images which are full of black or white pixel points.

### **Note**

Enable **Output Binary Image in BMP Format** if you want to output images in this format.

- 7. Click **Save**.
- 8. Optional: View **Register Status**.

### $\begin{bmatrix} \mathbf{I} \\ \mathbf{I} \end{bmatrix}$  Note

When the registration status shows online, you can add or manage the device via the platform software. Refer to its corresponding manual for details.

### **9.3 Set DDNS**

You can use the Dynamic DNS (DDNS) for network access. The dynamic IP address of the device can be mapped to a domain name resolution server to realize the network access via domain name.

#### **Before You Start**

- Register the domain name on the DDNS server.
- Set the LAN IP address, subnet mask, gateway, and DNS server parameters. Refer to "Set IP Address" for details.
- Complete port mapping. The default ports are 80, 8000, and 554.

#### **Steps**

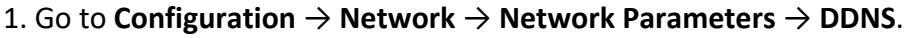

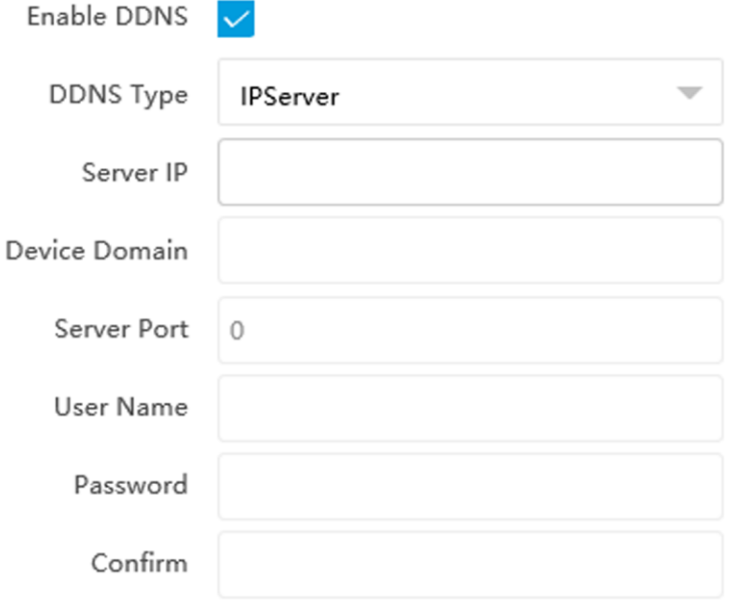

#### **Figure 9-3 Set DDNS**

- 2. Check **Enable DDNS**.
- 3. Enter the server address and other information.
- 4. Click **Save**.
- 5. Access the device.
	- **By Browsers** Enter the domain name in the browser address bar to access the device.
	- **By Client Software** Add domain name to the client software. Refer to the client software manual for specific adding methods.

### **9.4 Set SNMP**

You can set the SNMP network management protocol to get the alarm event and exception messages in network transmission.

#### **Before You Start**

Download the SNMP software and manage to receive the device information via SNMP port.

#### **Steps**

- 1. Go to **Configuration** → **Network** → **Network Parameters** → **SNMP**.
- 2. Check **Enable SNMPv1**/**Enable SNMP v2c**/**Enable SNMPv3**.

### **Note**

- The SNMP version you select should be the same as that of the SNMP software.
- Use different versions according to the security levels required. SNMP v1 is not secure and SNMP v2 requires password for access. SNMP v3 provides encryption and if you use the third version, HTTPS protocol must be enabled.
- 3. Set the SNMP parameters.
- 4. Click **Save**.

# **9.5 Set Port**

The device port can be modified when the device cannot access the network due to port conflicts. Go to **Configuration** → **Network** → **Network Parameters** → **Port** for port settings.

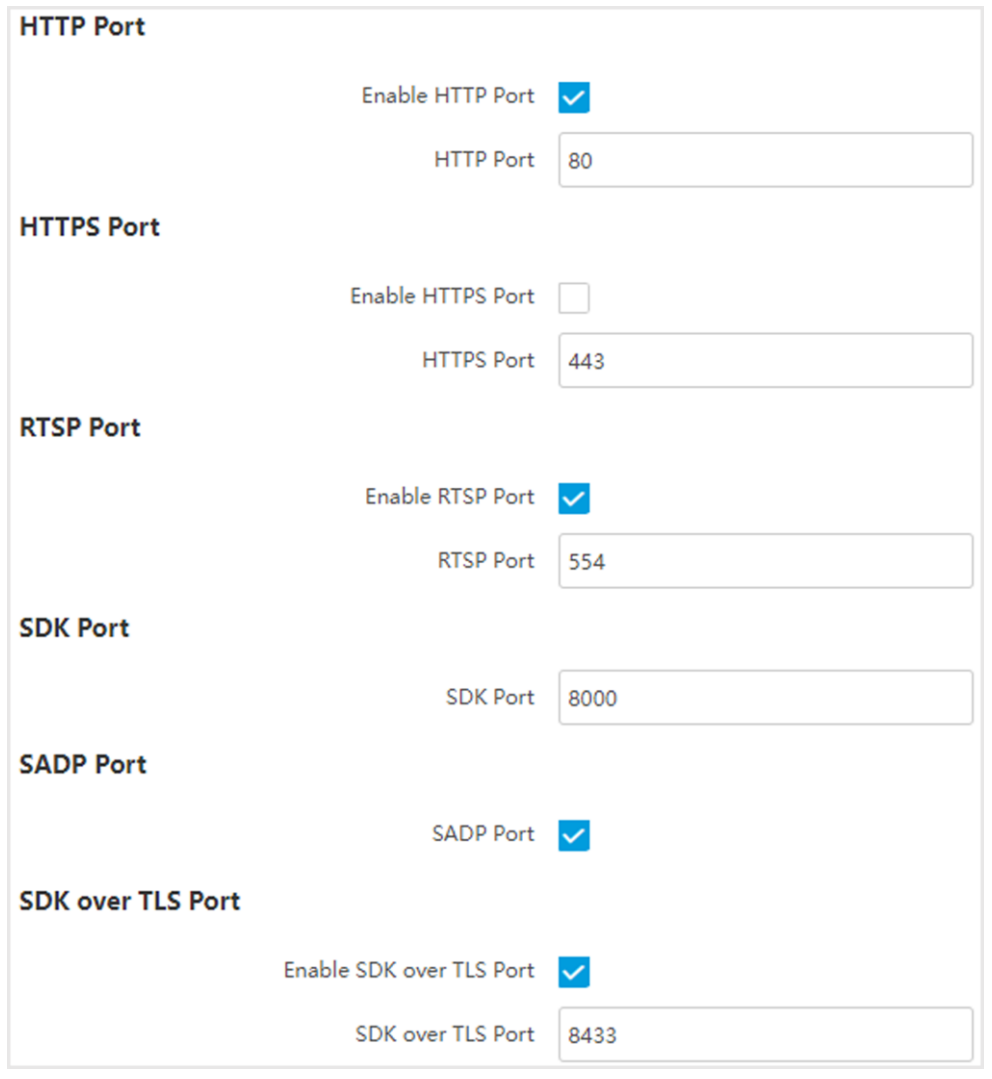

**Figure 9-4 Set Port**

#### **HTTP Port**

It refers to the port through which the browser accesses the device. For example, when the **HTTP Port** is modified to 81, you need to enter *http://192.168.1.64:81* in the browser for login.

#### **HTTPS Port**

Set the HTTPS for accessing the browser. Certificate is required when accessing.

#### **RTSP Port**

It refers to the port of real-time streaming protocol.

#### **SDK Port**

It refers to the port through which the client adds the device.

#### **SADP Port**

It refers to the port through which the SADP software searches the device.

#### **SDK over TLS Port**

It refers to the port that adopts TLS protocol over the SDK service, to provide safer data transmission.

### $\int$ **i** $\overline{\text{Note}}$

- After editing the port, access to the device via new port.
- Reboot the device to take the new settings into effect.
- The supported ports vary with different models. The actual device prevails.

# **9.6 Set 802.1 X**

802.1X is a port-based network access control. It enhances the security level of the LAN/WLAN. When devices connect to the network with 802.1X standard, the authentication is needed.

#### **Steps**

- 1. Go to **Configuration** → **Network** → **Network Parameters** → **802.1 X**.
- 2. Check **Enable 802.1X.**
- 3. Select **Protocol Type** and **EAPOL Version**.

#### **Protocol Type**

The authentication server must be configured. Register a user name and password for 802.1X in the server in advance. Enter the user name and password for authentication.

#### **EAPOL Version**

The EAPOL version must be identical with that of the router or the switch.

- 4. Enter **User Name** and **Password** registered in the server.
- 5. Click **Save**.

# **9.7 Set QoS**

QoS (Quality of Service) can help improve the network delay and network congestion by setting the priority of data sending.

### **Note**

QoS needs support from network devices such as routers and switches.

#### **Steps**

- 1. Go to **Configuration** → **Network** → **Network Parameters** → **QoS**.
- 2. Enable Video/Audio DSCP, Event/Alarm DSCP, and Management DSCP according to the actual needs.

## **Note**

Network can identify the priority of data transmission. The bigger the DSCP value is, the higher the priority is. Same settings need to be set in the router for configuration.

# **Chapter 10 Serial Port Configuration**

# **10.1 Set RS-485**

Set RS-485 parameters if the device needs to be connected to other peripheral devices controlled by RS-485 serial port.

#### **Before You Start**

The corresponding device has been connected via the RS-485 serial port.

#### **Steps**

### $\begin{bmatrix} \mathbf{I} \\ \mathbf{I} \end{bmatrix}$  Note

The number of available RS-485 serial port varies with different models.

1. Go to **Configuration** → **System** → **System Settings** → **Serial Port** → **RS-485**.

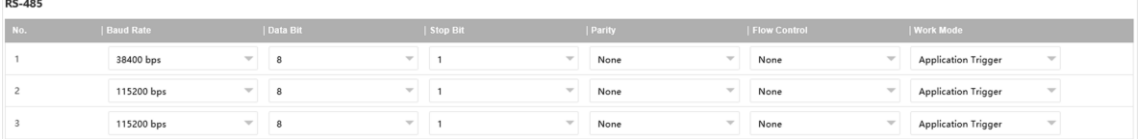

#### **Figure 10-1 Set RS-485**

#### 2. Set **Baud Rate**, **Data Bit**, **Stop Bit**, etc.

### **Note**

The parameters should be same with those of the connected device.

#### 3. Set **Work Mode**.

#### **Application Trigger**

Select it when the signal trigger devices (such as radar) are connected to the RS-485 serial port of the device.

#### **Transparent Channel**

Select it when the other peripheral devices are connected to the RS-485 serial port of the device for communication transmission.

#### **GPS**

The GPS devices are connected to the RS-485 serial port of the device for receiving location data.

### **10.2 Set RS-232**

Set RS-232 parameters if you need to debug the device via RS-232 serial port.

#### **Before You Start**

The debugging device has been connected via the RS-232 serial port.

#### **Steps**

1. Go to **Configuration** → **System** → **System Settings** → **Serial Port** → **RS-232**.

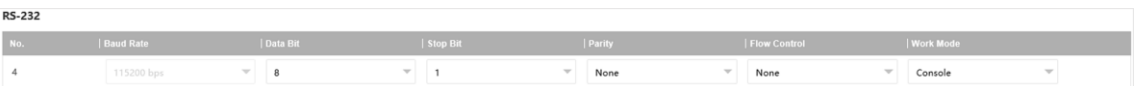

#### **Figure 10-2 Set RS-232**

#### 2. Set **Baud Rate**, **Data Bit**, **Stop Bit**, etc.

### **Note**

The parameters should be same with those of the connected device.

#### 3. Select **Work Mode**.

#### **Console**

Select it when you need to debug the device via RS-232 serial port.

#### **Transparent Channel**

Select it, and the network command can be transmitted to RS-232 control command via the RS-232 serial port.

#### **Narrow Bandwidth Transmission**

Reserved.

# **Chapter 11 Event and Alarm**

# **11.1 Exception Alarm**

Set exception alarm when the network is disconnected, the IP address is conflicted, etc.

**Steps** 

**Note**

The supported exception types vary with different models. The actual device prevails.

```
1. Go to Configuration → Event → Alarm Linkage → Exception Event.
```
- 2. Select the exception type(s) and the linkage method.
- 3. Click **Save**.

# **11.2 Set Email**

When the email is enabled and set, the device will send an email notification to all designated receivers if an alarm event is detected.

#### **Before You Start**

Set the DNS server before using the email function. Go to **Configuration** → **Network** → **Network Parameters** → **Network Interface** for DNS settings.

#### **Steps**

- 1. Go to **Configuration** → **Network** → **Data Connection** → **Email**.
- 2. Check **Enable Email**.

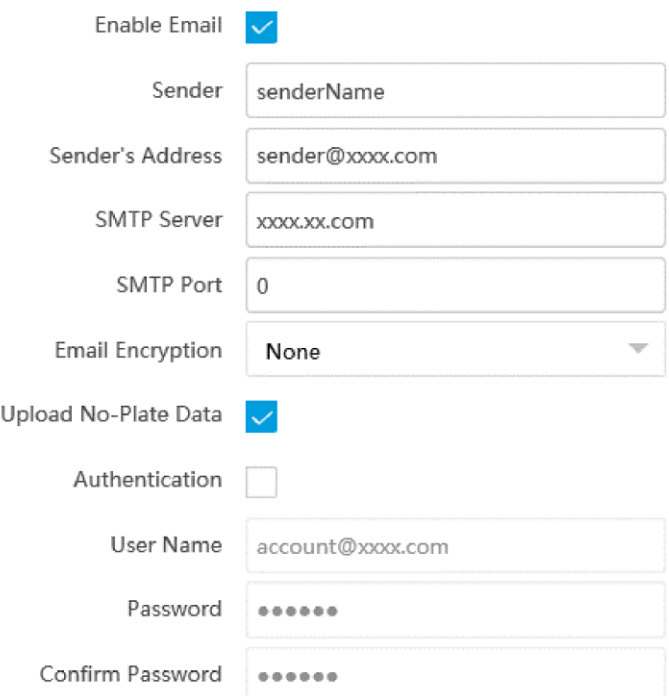

**Figure 11-1 Set Email**

#### 3. Set email parameters.

- 1) Enter the sender's email information, including **Sender**, **Sender's Address**, **SMTP Server**, and **SMTP Port**.
- 2) Select **Email Encryption**.

**None** 

Emails are sent without encryption.

**TLS** 

Emails are sent after being encrypted by TLS.

- 3) Optional: If you want to upload no-plate data, check **Upload No-Plate Data**.
- 4) Optional: If your email server requires authentication, check **Authentication** and enter your user name and password to log in to the server.
- 5) Enter the receiver's information, including the receiver's name and address.
- 6) Optional: Click **Test** to see if the function is well configured.
- 4. Click **Save**.

## **11.3 Set Email Event**

When the set event occurs, the device can be set to send an email with alarm information to the

user.

#### **Before You Start**

The email has been enabled and related email parameters have been configured.

#### **Steps**

- 1. Go to **Configuration** → **Event** → **Alarm Linkage** → **Email Event**.
- 2. Check **Enable** to trigger an email alarm.
- 3. Click **Save**.

# **Chapter 12 Safety Management**

# **12.1 Manage User**

The administrator can add, modify, or delete other accounts, and grant different permissions to different user levels.

#### **Steps**

- 1. Go to **Configuration** → **System** → **User Management** → **User List**.
- 2. Select **Password Level**.
- The password level of the added user should conform to the selected level.
- 3. Add a user.
	- 1) Click **Add**.
	- 2) Enter **User Name** and select **Type**.
	- 3) Enter **Admin Password**, **New Password**, and confirm the password.

### **Caution**

To increase security of using the device on the network, please change the password of your account regularly. Changing the password every 3 months is recommended. If the device is used in high-risk environment, it is recommended that the password should be changed every month or week.

4) Assign remote permission to users based on needs.

#### **User**

Users can be assigned permission of viewing live video and changing their own passwords, but no permission for other operations.

#### **Operator**

Operators can be assigned all permission except for operations on the administrator and creating accounts.

5) Click **OK**.

4. Optional: You can do the following operations.

**Change the password** Click  $\prime$  to change the password and permission. **and permission**

**Delete the user** Click **the user**.

# **12.2 Set IP Address Filtering**

You can set the IP addresses allowable and not allowable to access the device.

#### **Steps**

- 1. Go to **Configuration**  $\rightarrow$  **System**  $\rightarrow$  **Security**  $\rightarrow$  **Security Settings.**
- 2. Check **Enable IP Address Filtering**.
- 3. Set **Filtering Mode**.

#### **Blocklist Mode**

The added IP addresses are not allowed to access the device.

#### **Allowlist Mode**

The added IP addresses are allowed to access the device.

4. Click **Add**, enter the IP address, and click **OK**.

### **Note**

The IP address only refers to the IPv4 address.

5. Optional: Edit, delete, or clear the added IP addresses.

6. Click **Save**.

# **12.3 Enable User Lock**

To raise the data security, you are recommended to lock the current IP address.

#### **Steps**

1. Go to **Configuration** → **System** → **Security** → **Security Service** → **Software**.

- 2. Check **Enable User Lock**.
- 3. Click **Save**.

#### **Result**

When the times you entered incorrect passwords have reached the limit, the current IP address will be locked automatically.

# **12.4 Set HTTPS**

### **12.4.1 Create and Install Self-signed Certificate**

HTTPS is a network protocol that enables encrypted transmission and identity authentication,

which improves the security of remote access.

#### **Steps**

- 1. Go to **Configuration** → **Network** → **Network Parameters** → **HTTPS**.
- 2. Select **Create Self-signed Certificate**.
- 3. Click **Create**.
- 4. Follow the prompt to enter **Country/Region**, **Hostname/IP**, **Validity**, and other parameters.
- 5. Click **OK**.

#### **Result**

The device will install the self-signed certificate by default.

### **12.4.2 Install Authorized Certificate**

If the demand for external access security is high, you can create and install authorized certificate via HTTPS protocol to ensure the data transmission security.

#### **Steps**

- 1. Go to **Configuration** → **Network** → **Network Parameters** → **HTTPS**.
- 2. Select **Create certificate request first and continue the installation**.
- 3. Click **Create**.
- 4. Follow the prompt to enter **Country/Region**, **Hostname/IP**, **Validity**, and other parameters.
- 5. Click **Download** to download the certificate request and submit it to the trusted authority for signature.
- 6. Import certificate to the device.
	- Select **Signed certificate is available, start the installation directly**. Click **Browse** and **Install** to import the certificate to the device.
	- Select **Create the certificate request first and continue the installation**. Click **Browse** and **Install** to import the certificate to the device.
- 7. Click **Save**.

# **12.5 Set SSH**

To raise network security, disable SSH service. The configuration is only used to debug the device for the professionals.

#### **Steps**

- 1. Go to **Configuration** → **System** → **Security** → **Security Service** → **Software**.
- 2. Disable **SSH Service**.
- 3. Click **Save**.

# **12.6 Set RTSP Authentication**

You can improve network access security by setting RTSP authentication.

#### **Steps**

- 1. Go to **Configuration**  $\rightarrow$  **System**  $\rightarrow$  **Security**  $\rightarrow$  **Security Settings.**
- 2. Select **RTSP Authentication**.

#### **digest**

The device only supports digest authentication.

#### **digest/basic**

The device supports digest or basic authentication.

3. Click **Save**.

# **12.7 Set Timeout Logout**

You can improve network access security by setting timeout logout.

#### **Steps**

- 1. Go to **Configuration** → **System** → **Security** → **Security Service** → **Timeout Logout**.
- 2. Enable timeout logout for static page.
- 3. Set **Max. Timeout**.
- 4. Click **Save**.

#### **Result**

When the page static time exceeds the set time, the device will automatically log out.

## **12.8 Set Password Validity Period**

You can improve network access security by setting password validity period.

#### **Steps**

- 1. Go to **Configuration** → **System** → **Security** → **Security Service** → **Password Validity Period**.
- 2. Select **Validity Type**.
	- Select **Permanent**. The password will be permanently valid.
	- Select **Daily** and set **Password Expiry Time**. It will prompt you that the password is expired according to the set password expiry time, and you need to set the new password.
- 3. Click **Save**.

# **Chapter 13 Maintenance**

## **13.1 View Device Information**

#### **Basic Information and Algorithms Library Version**

Go to **Configuration** → **System** → **System Settings** → **Basic Information** to view the basic information and algorithms library version of the device.

You can edit **Device Name** and **Device No.** The device No. is used to control the device. It is recommended to reserve the default value.

#### **Device Status**

Go to **Configuration** → **System** → **System Settings** → **Device Status** to view the device status.

### **13.2 Log**

### **13.2.1 Enable System Log Service**

The security audit logs refer to the security operation logs. You can search and analyze the security log files of the device so as to find out the illegal intrusion and troubleshoot the security events. Security audit logs can be saved on device internal storage. The log will be saved every half hour after device booting. Due to limited storage space, you are recommended to save the logs on a log server.

#### **Steps**

```
1. Go to Configuration → System → Security → Security Service → Log Audit Service.
```
- 2. Enable system log service.
- 3. Enter **IP Address** and **Port** of the log server.
- 4. Click **Save**.

#### **Result**

The device will upload the security audit logs to the log server regularly.

### **13.2.2 Search Log**

Log helps to locate and troubleshoot problems.

#### **Steps**

#### 1. Go to **Configuration** → **System** → **Maintenance** → **Log Search**.

2. Set search conditions.

3. Click **Search**.

- The matched log files will be displayed on the log list.
- 4. Optional: Click **Export** to save the log files to your computer.

### **13.2.3 Enable Log According to Module**

You can enable the log according to the module for debugging.

#### **Steps**

### $\begin{bmatrix} \mathbf{I} \\ \mathbf{I} \end{bmatrix}$ Note

The function varies with different models. The actual device prevails.

- 1. Go to **Configuration**  $\rightarrow$  **System**  $\rightarrow$  **Maintenance**  $\rightarrow$  **Debug**  $\rightarrow$  **Log**.
- 2. Check the module(s) according to your needs.

### **Note**

If you want to disable the log automatically, you can enable auto close log and set close time.

3. Click **Save**.

# **13.3 Upgrade**

Upgrade the system when you need to update the device version.

#### **Before You Start**

Prepare the upgrade file. If the upgrade file is a compressed package, it needs to be decompressed into the .dav format.

#### **Steps**

- 1. Go to **Configuration** → **System** → **Maintenance** → **Upgrade & Maintenance** → **Upgrade**.
- 2. Click **Browse** to select the upgrade file.
- 3. Click **Upgrade**.
- 4. Click **OK** in the popup window.

## **Note**

The upgrade process will take 1 to 10 minutes. Do not cut off the power supply.

#### **Result**

The device will reboot automatically after upgrade.

# **13.4 Reboot**

When the device needs to be rebooted, reboot it via the software instead of cutting off the power directly.

#### **Steps**

- 1. Go to **Configuration** → **System** → **Maintenance** → **Upgrade & Maintenance** → **Device Maintenance**.
- 2. Click **Reboot**.
- 3. Click **OK** to reboot the device.

# **Note**

You can also click **Reboot** on the upper right corner of the page to reboot the device.

# **13.5 Restore Parameters**

When the device is abnormal caused by the incorrect set parameters, you can restore the parameters.

#### **Steps**

- 1. Go to **Configuration** → **System** → **Maintenance** → **Upgrade & Maintenance** → **Device Maintenance**.
- 2. Select the restoration mode.
	- Click **Reboot**, and click **OK** to reboot the device.
	- Click **Restore**, and select the parameters to be saved instead of being restored. Click **OK**. Then the parameters except the IP parameters, user parameters, and the saved parameters will be restored to the default settings.
	- Click **Restore Factory Settings** and click **OK** to restore all the parameters to the factory settings.
- 3. Click **OK**.

# **13.6 Synchronize Time**

Synchronize the device time when it is inconsistent with the actual time.

#### **Steps**

- 1. Go to **Configuration** → **System** → **System Settings** → **Time Settings**.
- 2. Select **Time Zone**.
- 3. Select **Sync Mode**.

#### **Satellite Time**

Select it to synchronize the device time with that of the satellite. Set Interval.

#### **SDK**

If the remote host has been set for the device, select it to synchronize time via the remote host.

#### **ONVIF**

Select it to synchronize time via the third-party device.

#### **No**

Select it to disable time synchronization.

**All** 

Select it, and you can select any mode above.

### **Note**

The time synchronization modes vary with different models. The actual device prevails.

4. Click **Save**.

# **13.7 Set DST**

If the region where the device is located adopts Daylight Saving Time (DST), you can set this function.

#### **Steps**

- 1. Go to **Configuration** → **System** → **System Settings** → **DST**.
- 2. Check **Enable DST**.
- 3. Set **Start Time**, **End Time**, and **DST Bias**.
- 4. Click **Save**.

## **13.8 Debug**

**Note**

The debug configurations below are only provided to debug the device by the professionals.

### **13.8.1 Debug Device**

You can enable the functions to debug the device.

#### **Steps**

- 1. Go to **Configuration** → **Capture** → **Advanced** → **System Service**.
- 2. Check the debug information according to your needs.

#### **Enable Algorithm POS Information Debug**

The algorithm POS information will be overlaid on the playback image when you play back the video with the dedicated tool.

#### **Enable Positioning Frame Debug**

The positioning frames of vehicle bodies and license plates will be overlaid on the captured pictures.

#### **Enable Closed Positioning Frame**

The bottom lines of the positioning frames on the captured pictures will display. The frames will be closed.

#### **Enable LPR Area Frame**

The LPR area frames on the captured pictures will be displayed.

#### **LPR Area Frame Y-Direction Deviation**

If the license plate is not included in the LPR area frame, adjust the LPR area frame position in the Y-direction by pixel. Enter the deviation pixel in the text field. The value = image height  $\times$ (deviation distance/100). Set the value according to the actual needs. Range: -100% to 100%. The LPR area frame moves up if the value is negative, and it moves down if the value is positive.

#### **Enable Multi-Way Upload**

Data will be uploaded in multiple set ways simultaneously.

3. Click **Save**.

### **13.8.2 Vehicle Capture and Recognition Service**

Set the vehicle capture and recognition service to debug the device.

#### **Steps**

- 1. Go to **Configuration** → **Capture** → **Advanced** → **Vehicle Capture and Recognition Service**.
- 2. Check the service according to your needs.

#### **Filter Checkpoint Capture of Same Vehicle**

It is used to debug the device with the same vehicle. When the same vehicle is triggered many times during a short period in the scene, the checkpoint pictures of the vehicle will not be captured.

#### **Note**

For some models, you can set **Effective Time of Filtering**.

#### **Capture Frame Priority Mode**

Check it to adopt license plate recognition results that processed by the single frame recognition algorithm.

#### **Do Not Capture Reverse-driving Vehicle**

The reverse-driving vehicles will not be captured. For example, if you need to capture the vehicles driven from the west to the east, enable the function and the vehicles driven from the east to the west will not be captured.

#### **VCA Alarm for Target Picture Matting**

Check it to upload alarms via VCA protocol if the target picture matting is enabled.

3. Click **Save**.

### **13.8.3 Set Image Format**

You can enable smartJPEG which can save the storage space without influencing the resolution.

#### **Steps**

- 1. Go to **Configuration** → **Capture** → **Advanced** → **Image Service**.
- 2. Check **smartJPEG**.
- 3. Set image quality according to your needs.

### $\tilde{\mathbf{I}}$  Note

The higher the value is, the better the image quality is.

- 4. Optional: Set **Expansion Ratio of License Plate Image** to expand the cutout scale of license plate image.
- 5. Click **Save**.

### **13.9 Export Parameters**

You can export the parameters of one device, and import them to another device to set the two devices with the same parameters.

#### **Steps**

1. Go to **Configuration** → **System** → **Maintenance** → **Upgrade & Maintenance** → **Data Export**.

- 2. Click **Export** after **Configuring Parameters**.
- 3. Set an encryption password, confirm the password, and click **OK**.

### **Note**

The password is used for importing the configuration file of the current device to other devices.

- 4. Select the saving path, and enter the file name.
- 5. Click **Save**.

# **13.10 Import Configuration File**

Import the configuration file of another device to the current device to set the same parameters.

#### **Before You Start**

Save the configuration file to the computer.

#### **Steps**

### **Caution**

Importing configuration file is only available to the devices of the same model and same version.

- 1. Go to **Configuration** → **System** → **Maintenance** → **Upgrade & Maintenance** → **Advanced Settings** → **Data Import**.
- 2. Select **Importing Method**.

### **Note**

If you select **Import Part**, check the parameters to be imported.

- 3. Click **Browse** to select the configuration file.
- 4. Click **Import**.
- 5. Enter the password which is set when the configuration file is exported, and click **OK**.
- 6. Click **OK** on the popup window.

#### **Result**

The parameters will be imported, and the device will reboot.

## **13.11 Export Debug File**

The technicians can export the debug file to troubleshoot and maintain the device.

#### **Steps**

```
1. Go to Configuration → System → Maintenance → Upgrade & Maintenance → Data Export.
```
- 2. Click **Export** after **Debug File**.
- 3. Select the saving path, and enter the file name.

```
4. Click Save.
```
## **13.12 Export Diagnosis Information**

The technicians can export the diagnosis information to troubleshoot and maintain the device.

#### **Steps**

1. Go to **Configuration** → **System** → **Maintenance** → **Upgrade & Maintenance** → **Data Export**.

- 2. Click **Export** after **Diagnosis Information**.
- 3. Select the saving path, and enter the file name.
- 4. Click **Save**.

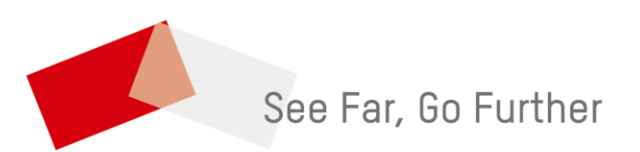